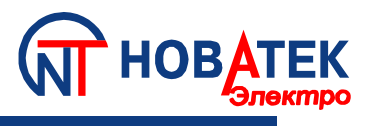

# **Контроллер интерфейса Modbus RS-485 по мобильной связи**

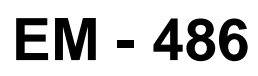

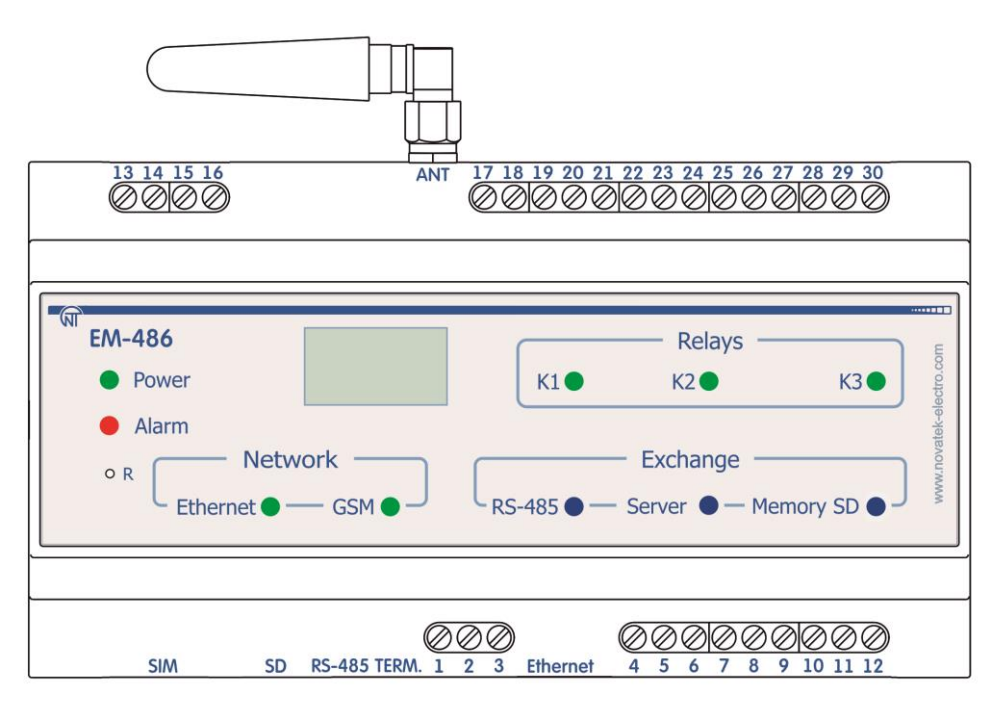

# **РУКОВОДСТВО ПО ЭКСПЛУАТАЦИИ ПАСПОРТ**

Перед использованием прибора внимательно ознакомьтесь с Руководством по эксплуатации.

Перед подключением прибора к электрической сети выдержите его в течение двух часов при условиях эксплуатации.

Для чистки прибора не используйте абразивные материалы или органические соединения (спирт, бензин, растворители и т.д.).

**ЗАПРЕЩАЕТСЯ** САМОСТОЯТЕЛЬНО ОТКРЫВАТЬ И РЕМОНТИРОВАТЬ УСТРОЙСТВО.

Компоненты устройства могут находиться под напряжением сети. **ЗАПРЕЩАЕТСЯ** ОТКРЫВАТЬ И РЕМОНТИРОВАТЬ ЗАЩИЩАЕМОЕ ОБОРУДОВАНИЕ,ЕСЛИ ОНО ПОДКЛЮЧЕНО К ВЫХОДНЫМ КОНТАКТАМ УСТРОЙСТВА.  **ЗАПРЕЩАЕТСЯ** ЭКСПЛУАТАЦИЯ УСТРОЙСТВА С МЕХАНИЧЕСКИМИ ПОВРЕЖДЕНИЯМИ КОРПУСА.

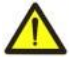

**ЗАПРЕЩАЕТСЯ** ЭКСПЛУАТАЦИЯ УСТРОЙСТВА В УСЛОВИЯХ ВЫСОКОЙ ВЛАЖНОСТИ. **НЕ ДОПУСКАЕТСЯ** ПОПАДАНИЕ ВОДЫ В УСТРОЙСТВО.

**ВНИМАНИЕ!** ПРИ ЭКСПЛУАТАЦИИ УСТРОЙСТВА С ПИТАНИЕМ ОТ ЭЛЕКТРИЧЕСКОЙ СЕТИ РЕКОМЕНДУЕТСЯ ИСПОЛЬЗОВАТЬ СЕТЬ, ЗАЩИЩЕННУЮ ПРЕДОХРАНИТЕЛЕМ, РАССЧИТАННЫМ НА ТОК ДО 1 А.

При соблюдении правил эксплуатации прибор безопасен для использования.

**www.novatek-electro.com**

# **СОДЕРЖАНИЕ**

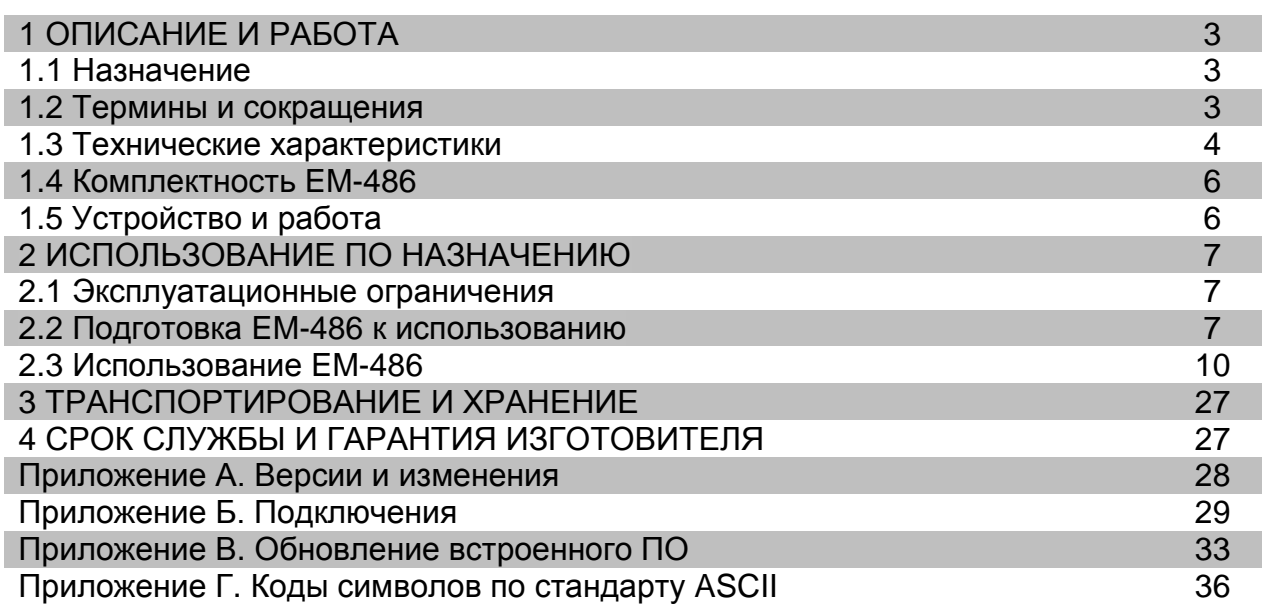

## 1 ОПИСАНИЕ И РАБОТА

### **1.1 HA3HAYEHVE**

Контроллер интерфейса RS-485 по мобильной связи EM-486 обеспечивает доступ к показаниям подключенных датчиков и к регистрам Modbus устройств, подключенных по интерфейсу RS-485, при помощи текстовых сообщений SMS, автоматический сбор данных с выбранных устройств, передачу собранных данных по GPRS или Ethernet в сетевую базу данных, автоматическую передачу SMS предупреждений о состоянии выбранных устройств.

В ЕМ-486 предусмотрены:

• гибкие возможности подключения (проводная или беспроводная связь, автоматический выбор способа связи с сервером, автоматическое или ручное определение поставщика услуг GSM и параметров связи, переопределение MAC-адреса и других настроек Ethernet);

• защита доступа (пароль режима настройки, фильтр IP-адреса для настройки или для подключения к сети Modbus, подключение только к заданному серверу с автоматической авторизацией, пароль управления по SMS);

• различные режимы обмена по сети Modbus (RTU или ASCII, с проверкой четности на чет, нечет и без проверки, широкий диапазон скоростей передачи, настраиваемая задержка);

- программируемые выходы для действий при событиях и авариях;
- программируемые входы для датчиков;
- выход питания для датчиков;
- вход резервного питания;

• сервисные функции (сохранение собранных данных на карту памяти, в том числе для последующей отправки при обрыве связи, централизация сбора данных на заданном внешнем сервере, возможность обновления прошивки).

ЕМ-486 соответствует требованиям:

ДСТУ 4467-1:2005 Апаратура обробляння інформації. Безпека. Частина 1. Загальні вимоги (IEC 60950-1:2001).

### 1.2 ТЕРМИНЫ И СОКРАЩЕНИЯ

- 10Base-T стандарт Ethernet для связи по витым парам со скоростью 10Мбит/с;
- 100Base-T стандарт Ethernet для связи по витым парам со скоростью 100Мбит/с;
- 8P8C/RJ45 унифицированный разъем, используемый для подключений в сетях по стандарту 10Base-T/100Base-T;
- Витая пара пара изолированных проводников в кабеле, свитых между собой для уменьшения искажений передаваемых сигналов;
- Индикатор графический индикатор OLED;
- Клиент устройство, обращающееся к другому устройству (серверу) с запросом на выполнение некоторых функций;
- Пакет блок данных для передачи между устройствами;
- Прибор Контроллер ЕМ-486;
- Сервер устройство, выполняющее определенные функции по запросам других устройств;
- Сигнал единичный светодиодный индикатор;
- **ASCII** стандартная кодировочная таблица символов;
- Ethernet стандарт пакетной сетевой связи и передачи данных между устройствами (например, персональными компьютерами);
- FTP протокол передачи файлов по стандарту TCP/IP;
- GPRS технология пакетной передачи данных по мобильной связи;
- **GSM** стандарт цифровой мобильной связи;
- НТТР протокол передачи Web-страниц и других данных по технологии «клиент-сервер»;
- Internet всемирная система сетей устройств для хранения и передачи информации;
- IP (протокол) маршрутизируемый протокол для передачи по Ethernet, входящий в TCP/IP и используемый в Internet;
- IP (адрес) адрес узла, уникальный в пределах одной сети, действующей по протоколу IP;
- IPv4 четырехбайтный IP-адрес;
- МАС (адрес) адрес, используемый в передачах по Ethernet для идентификации устройств. Как правило, имеет глобально уникальное значение, но в некоторых случаях может быть изменен квалифицированным персоналом;
- МАС-48 шестибайтный МАС-адрес;
- Modbus стандарт, протокол пакетной связи по технологии «клиент-сервер» для промышленных электронных устройств;
- Modbus RTU протокол связи устройств, по которому пакет передается побайтно;
- Modbus ASCII протокол связи устройств, по которому пакет передается в виде ASCII-символов;
- Modbus TCP протокол для передачи пакетов Modbus по стандарту TCP/IP;
- RS-485/EIA-485 стандарт сети для связи устройств по витой паре;
- SMS стандарт и технология передачи коротких текстовых сообщений по мобильной связи;
- ТСР/IР стандарт, набор протоколов для пакетной передачи данных в сетях с контролем доставки;
- WEB система доступа к документам на серверах, используемая в Internet;
- WEB-страница документ, файл или ресурс, доступный на WEB-сервере;
- WEB-браузер клиент WEB-сервера для доступа к WEB-страницам, как правило использующий протокол HTTP.
- 1.3 ТЕХНИЧЕСКИЕ ХАРАКТЕРИСТИКИ

### 1.3.1 Основные технические характеристики

Основные технические характеристики указаны в таблице 1.

### Таблица 1 - Основные технические характеристики прибора

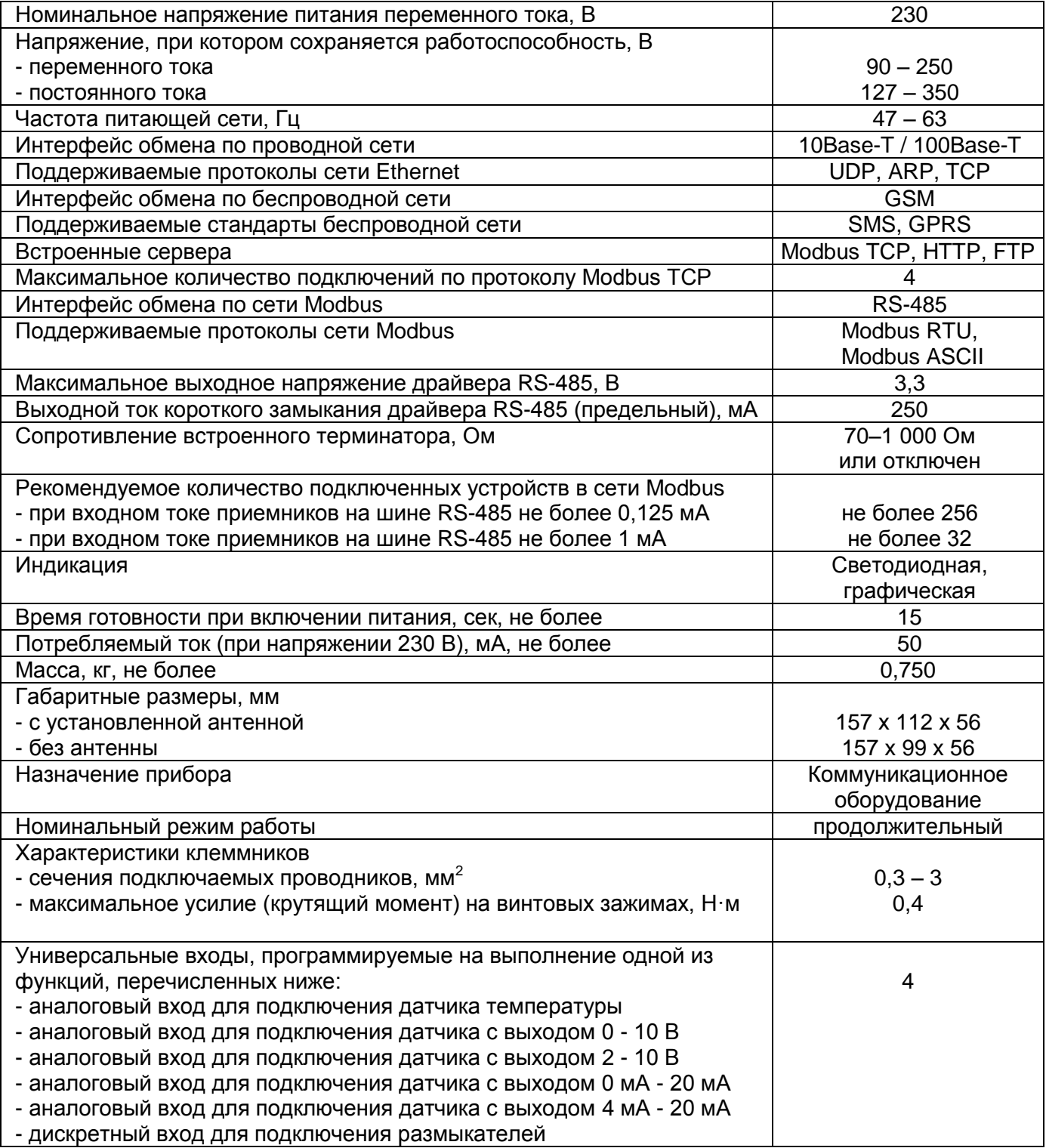

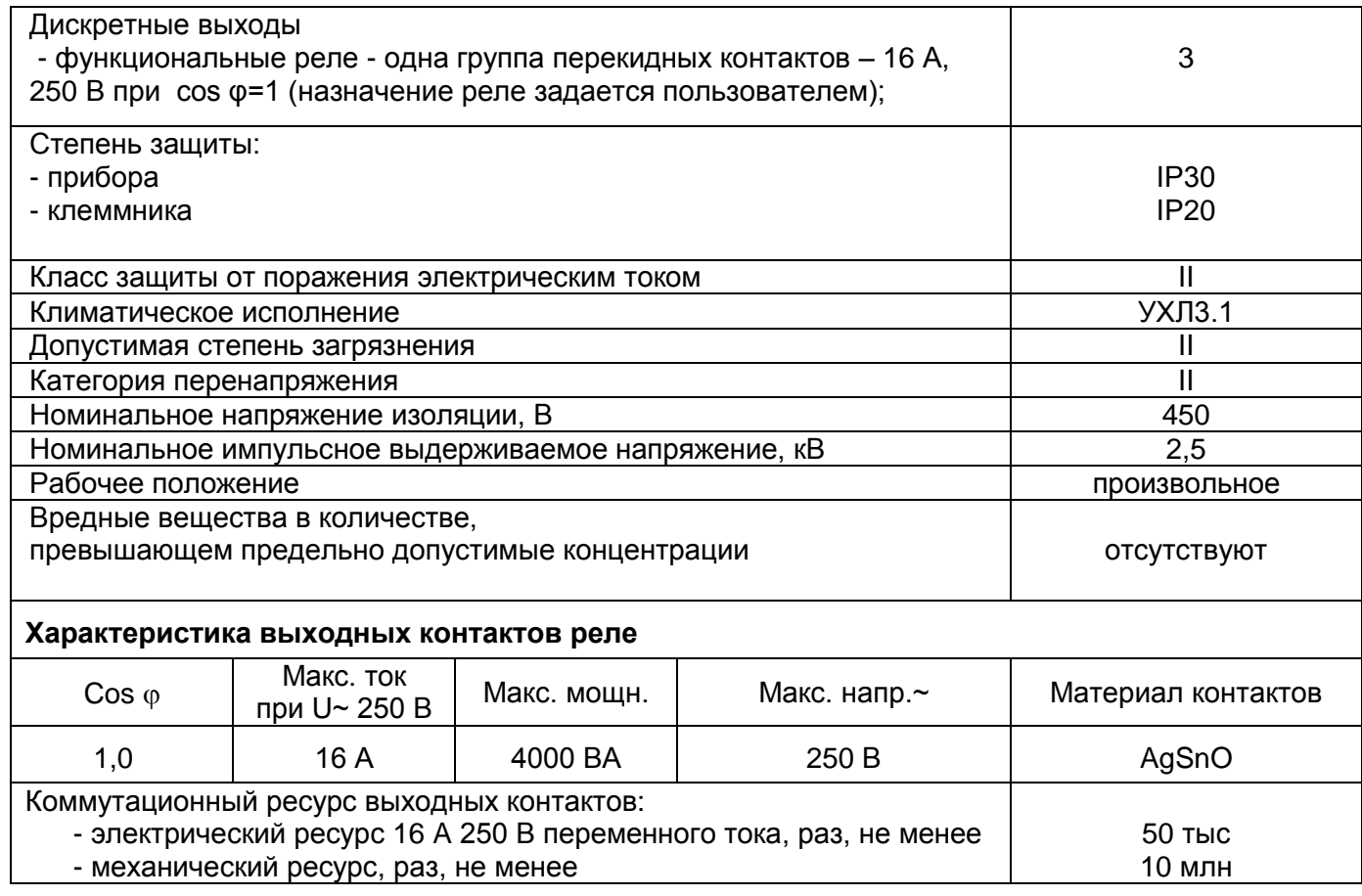

# **1.3.2 Конструкция**

Прибор конструктивно выполнен в стандартном пластиковом корпусе, предназначенном для крепления на DIN-рейку шириной 35 мм. Чертеж прибора с габаритными и установочными размерами приведен на рисунке 1.

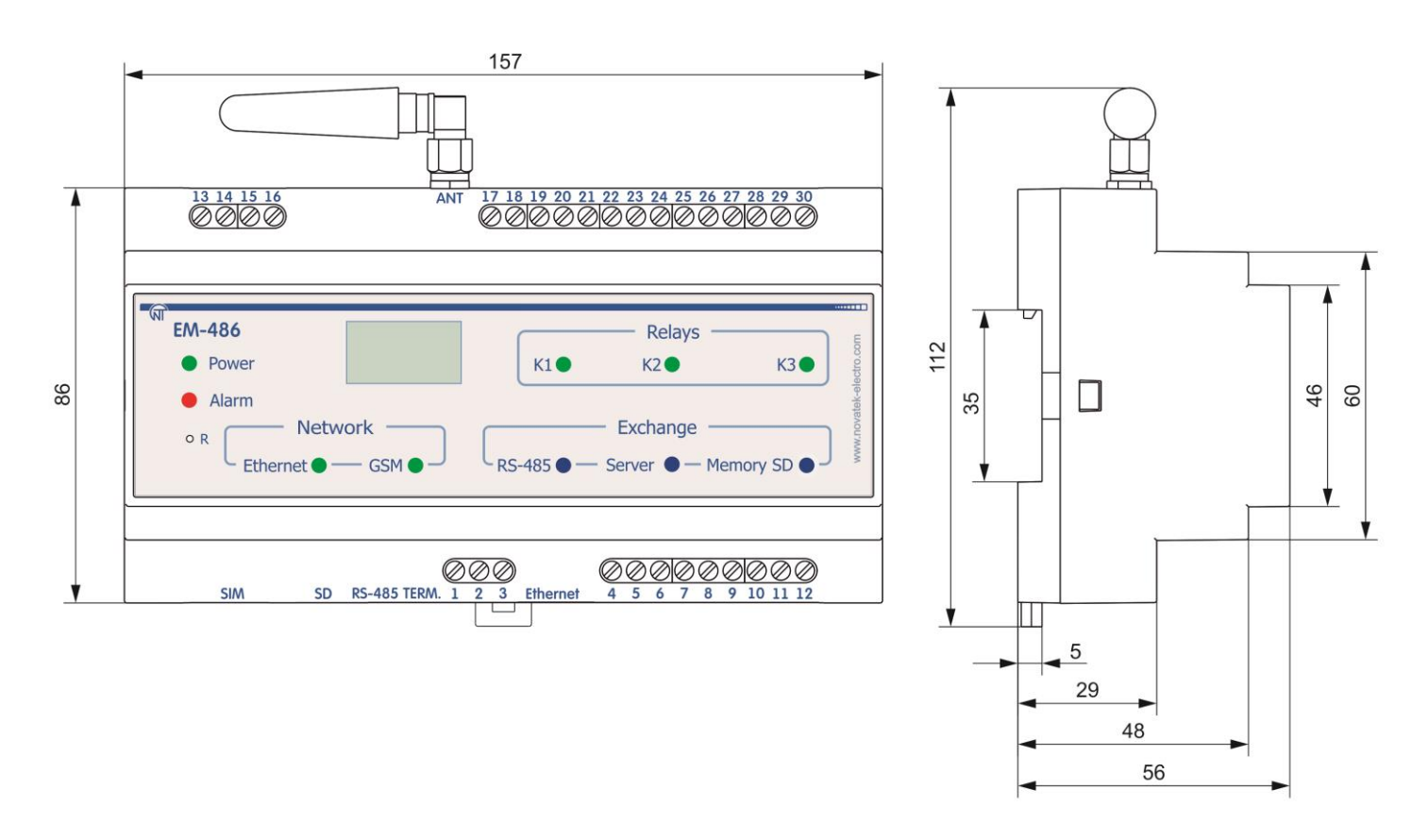

**Рисунок 1** – Габаритные размеры прибора

# **1.3.3 Индикация и управление**

На рисунке 2 приведен внешний вид лицевой панели прибора EM-486.

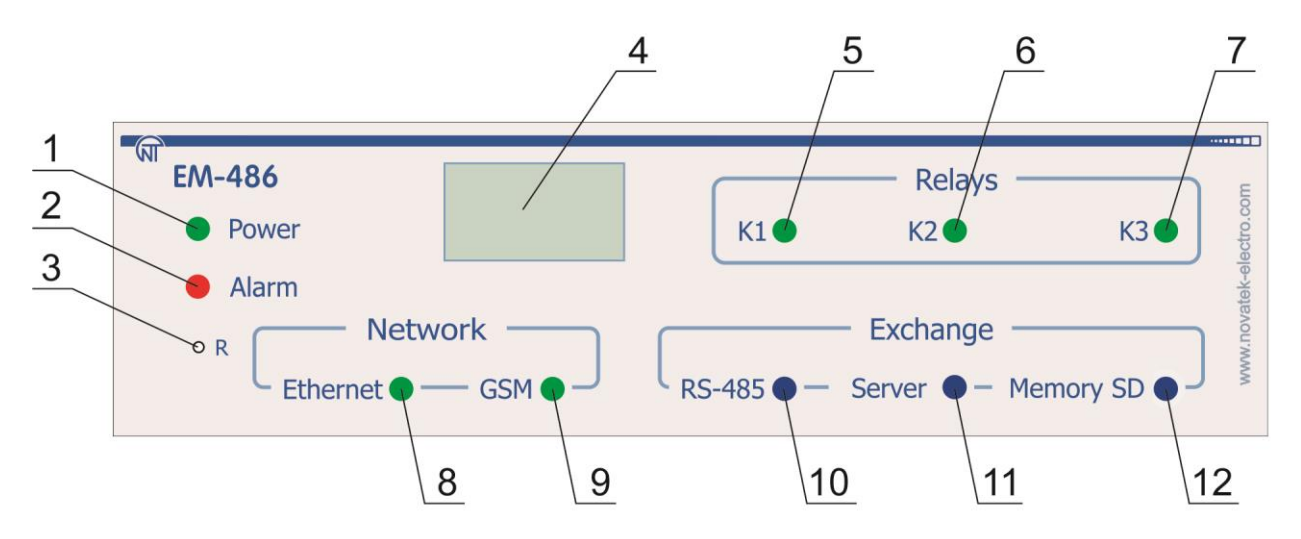

- 1 Светодиодный индикатор **«Питание»** горит при наличии напряжения питания.
- 2 Индикатор **«Авария»** предупреждает о регистрации аварии по анализу полученных данных.
- 3 Кнопка сброса **«R»** (находится под корпусом и доступна для нажатия при помощи тонкого предмета, например, канцелярской скрепки) служит для перезапуска прибора или для сброса параметров.
- 4 Графический индикатор OLED служит для отображения состояния прибора, подключений, нагрузки интерфейсов связи и вывода предупреждений о замеченных авариях.
- 5 Индикатор **«K1»** горит при включении реле K1.
- 6 Индикатор **«K2»** горит при включении реле K2.
- 7 Индикатор **«K3»** горит при включении реле K3.
- 8 Индикатор **«Ethernet»** горит при соединении по сети Ethernet; мигает при обмене данными по сети.
- 9 Индикатор **«GSM»** мигает каждые 3 сек при наличии связи с сетью GSM, мигает 3 раза в секунду при обмене данными по GPRS.
- 10 Индикатор **«RS-485»** горит при ожидании ответа от устройства в сети Modbus; мигает при прохождении обмена по сети Modbus.
- 11 Индикатор **«Сервер»** горит при установленном подключении к серверу сбора данных, мигает при обмене данными с сервером.
- 12 Индикатор **«Память SD»** горит при наличии карты памяти в соответствующем разъеме, мигает при записи данных на SD-карту.

### **Рисунок 2** – Лицевая панель EM-486

### **1.4** КОМПЛЕКТНОСТЬ EM-486

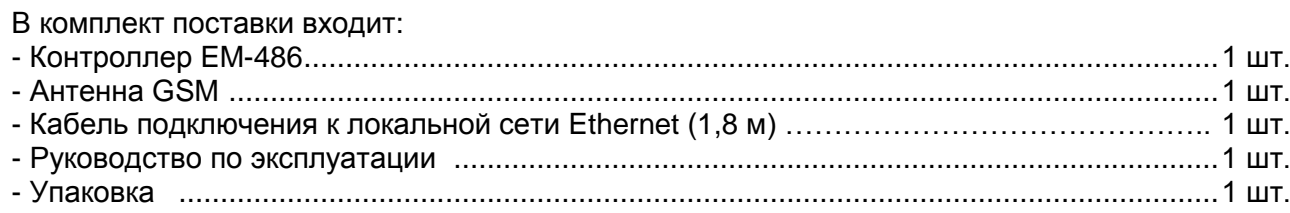

### **1.5** УСТРОЙСТВО И РАБОТА

EM-486 является автоматическим микропроцессорным цифровым устройством.

32-х разрядный RISC-процессор с архитектурой ARM осуществляет опрос устройств в сети RS-485 по протоколу Modbus, по заданной программе. Собранные данные и показания подключенных цифровых или аналоговых датчиков сохраняются на карту памяти SD. Процессор поддерживает подключение к облачному серверу сбора данных по Ethernet при помощи микросхемы физического интерфейса Ethernet (или по GSM при помощи встроенного GSM-модема, если подключение по Ethernet недоступно). Собранные данные регулярно отправляются на сервер.

В собираемых данных процессор проверяет указанные значения, и при выполнении заданных в настройках условий регистрирует событие или аварию. EM-486 отправляет сведения о событиях на сервер, и может быть запрограммирован на включение встроенных реле, на запись в устройства в сети RS-485 заданных значений, на отправку SMS на заданные телефонные номера.

 $\sim$  7  $\sim$ 

Также к прибору может быть установлено подключение по Ethernet/GSM по протоколу Modbus TCP, для обмена данными с устройствами в сети RS-485 или с прибором EM-486. Контроллер принимает и обрабатывает SMS с паролем и командой чтения/записи для устройств Modbus.

При подключении к серверу прибор выполняет синхронизацию встроенных часов. Все регистрируемые данные снабжаются штампом времени. Прибор хранит во встроенной памяти сетевые настройки, параметры входов и выходов. Программа опроса сети RS-485, типы отслеживаемых аварий и действия при их обнаружении хранятся в файле на карте памяти SD. Эти настройки могут быть изменены с сервера или загружены на карту памяти перед установкой ее в прибор.

Индикаторы сигнализируют о состоянии реле, состоянии подключений, прохождении данных и регистрации аварий.

Кнопка сброса позволяет перезапустить прибор или сбросить настройки к заводским значениям:

- для сброса настроек прибора к заводским значениям нажать и удерживать кнопку сброса **«R»** не менее 8 секунд; через 2 секунды удержания кнопки загорится индикатор **«Авария»**; через 8 секунд удержания кнопки прибор перезапустится, вспыхнут и погаснут индикаторы прибора; отпустить кнопку **«R»**;
- для перезапуска прибора с сохранением пользовательских настроек нажать и удерживать кнопку сброса **«R»**; после того, как загорится индикатор **«Авария»**, отпустить кнопку **«R»**.

# **2 ИСПОЛЬЗОВАНИЕ ПО НАЗНАЧЕНИЮ**

## **2.1** ЭКСПЛУАТАЦИОННЫЕ ОГРАНИЧЕНИЯ

### **2.1.1 Условия эксплуатации**

Прибор предназначен для эксплуатации в условиях, указанных в таблице 2.

### **Таблица 2** – Условия эксплуатации прибора

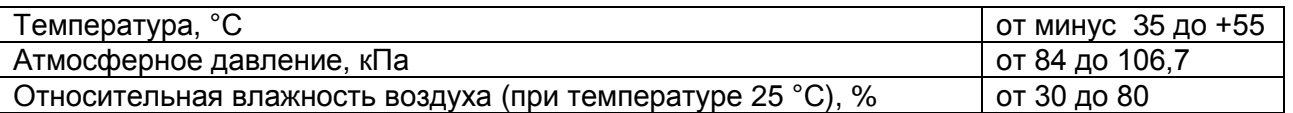

### **2.1.2 Меры безопасности при эксплуатации и техническом обслуживании**

**ВНИМАНИЕ!** ВСЕ ПОДКЛЮЧЕНИЯ И ОТКЛЮЧЕНИЯ ДОЛЖНЫ ВЫПОЛНЯТЬСЯ ПРИ ОБЕСТОЧЕННОМ УСТРОЙСТВЕ И ПОДКЛЮЧАЕМЫХ (ПОДКЛЮЧЕННЫХ) К НЕМУ УСТРОЙСТВАХ.

### **2.1.3 Порядок технического обслуживания ЕM-486**

Рекомендуемая периодичность технического обслуживания – каждые шесть месяцев.

Техническое обслуживание прибора состоит в визуальном осмотре, в ходе которого проверяется надежность подсоединения проводов к клеммам и антенны к разъему антенны EM-486, отсутствие сколов и трещин на его корпусе.

# **2.2** ПОДГОТОВКА EM-486 К ИСПОЛЬЗОВАНИЮ

Прибор подключается по схеме, представленной на рисунке 3.

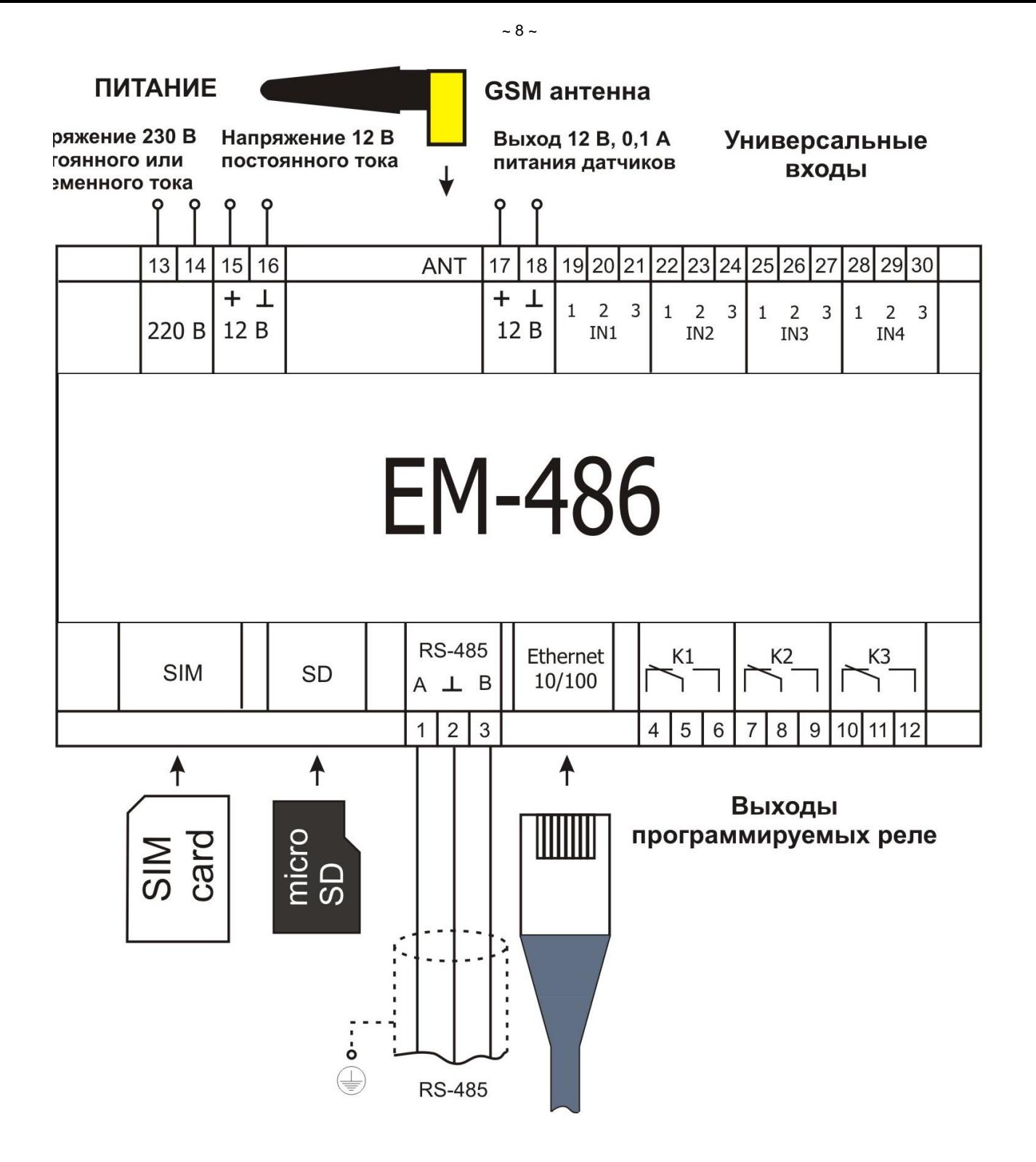

**Рисунок 3** – Схема подключения прибора

2.2.1 Подключить кабель соединения с сетью Modbus (кабель витых пар категории Cat.1 или выше) к разъему «RS-485» и к сети Modbus (или напрямую к устройству с интерфейсом RS-485).

**Примечание** – контакт «A» для передачи неинвертированного сигнала, контакт «B» – для инвертированного сигнала.

Если EM-486 подключается к середине шины RS-485, или шина имеет внешние терминаторы на концах – установить переключатели «RS-485 Term.», расположенные рядом с разъемом «RS-485», в положение OFF.

Если EM-486 подключается на одном из концов шины RS-485, не имеющем терминатора, – установить переключатели «RS-485 Term.», расположенные рядом с разъемом «RS-485»,в соответствии с волновым сопротивлением кабеля шины, пользуясь таблицей 3.

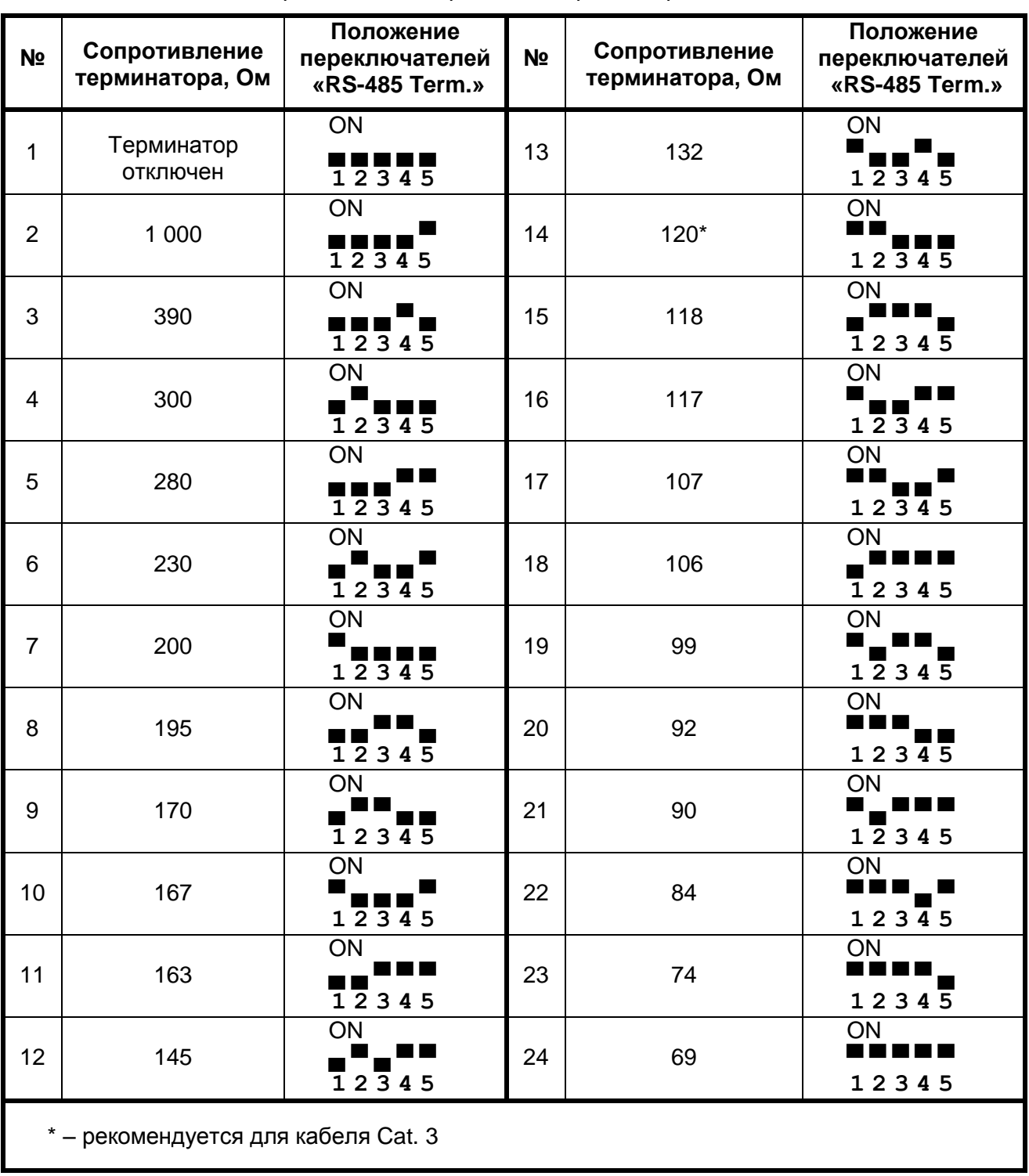

 $-9 -$ 

- 2.2.2 Если EM-486 должен подключаться к Internet по проводной связи, к локальной сети или напрямую к компьютеру – подключить кабель соединения с сетью Ethernet к разъему «Ethernet» и к сети Ethernet. Особенности подключения в зависимости от типа проводной сети описаны в приложении А.
- 2.2.3 Если EM-486 должен подключаться к Internet по беспроводной связи поместить SIM-карту оператора связи в разъем SIM, подключить антенну к разъему ANT (разъем SMA F).
- 2.2.4 При необходимости подключить датчики к универсальным входам прибора «IN». Способы подключения различных датчиков показаны на рисунке 4.
- 2.2.5 При необходимости подключить управляемые элементы к выходам программируемых реле прибора «K».

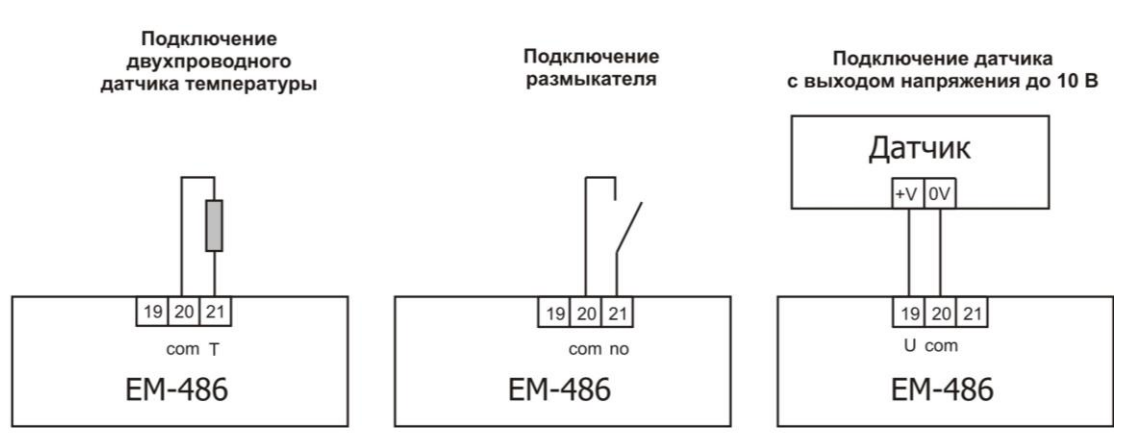

Подключение датчика с токовым выходом до 20 мА

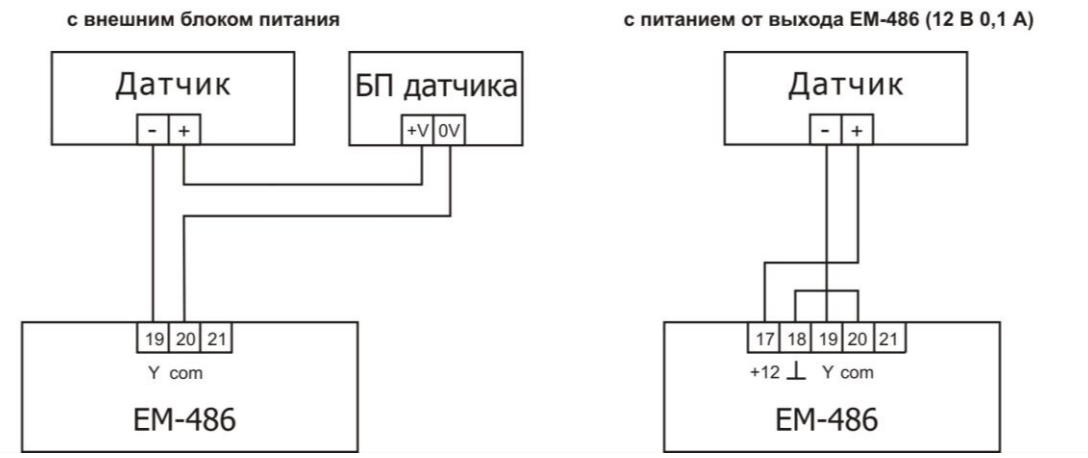

**Рисунок 4** – Схемы подключения датчиков

- 2.2.6 Подключить кабель соединения с источником питания (кабель с медными многопроволочными жилами сечением не менее 0,75 мм<sup>2</sup> и максимальным рабочим напряжением не менее 380 В) к разъему «230 В», затем подключить кабель к обесточенной сети питания 230 В 50 Гц.
- 2.2.7 Подать питание на EM-486.

# **2.3** ИСПОЛЬЗОВАНИЕ EM-486

# **2.3.1 Общие сведения**

После подачи питания загораются все индикаторы, кроме **«Ethernet»** и **«GSM»**, и прибор производит инициализацию. После этого в течение 1 секунды индикаторы, кроме индикатора питания, гаснут, и прибор переходит к запуску интерфейсов связи с сетями. При этом на дисплей выводится общая информация о приборе, как показано на рисунке 5. Запуск может занимать до 10 секунд, в зависимости от настроек, и качества связи.

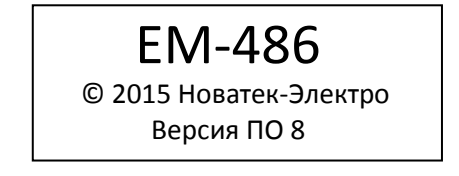

**Рисунок 5** – Отображение общей информации о приборе на дисплее

После этого прибор переходит к выполнению заданной пользователем программы опроса датчиков и устройств Modbus.

**ВНИМАНИЕ!** ПОСТОЯННО ГОРЯЩИЙ ИЛИ ПЕРИОДИЧЕСКИ МИГАЮЩИЙ ИНДИКАТОР «АВАРИЯ» ПОСЛЕ ВКЛЮЧЕНИЯ ПРИБОРА, ОЗНАЧАЕТ НЕИСПРАВНОСТЬ ПРИБОРА.

Прибор устанавливает и поддерживает подключения к сетям Ethernet/GSM.

Если загорается индикатор **«Ethernet»,** то подключение к сети выполнено успешно. Мигающий индикатор **«Ethernet»** означает прохождение данных по сети.

Если индикатор **«GSM»** мигает каждые три секунды, то подключение к сети GSM установлено успешно. Если индикатор **«GSM»** мигает три раза в секунду, то идет передача данных по GPRS.

На дисплее отображаются нагрузки интерфейсов ввода/вывода и уровень сигнала GSM, как показано на рисунке 6.

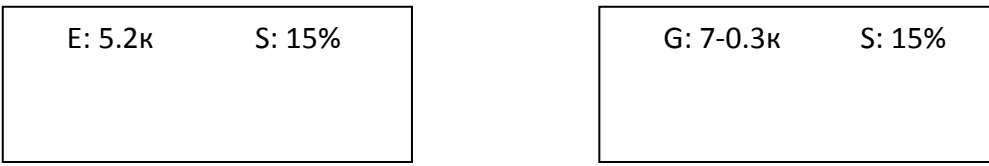

**Рисунок 6** – Отображение состояния подключений на дисплее (скорость передачи по Ethernet 5,2 кБ/сек, уровень сигнала GSM 70%, скорость передачи по GSM GPRS 0,3 кБ/сек, нагрузка RS-485 15%)

## **2.3.2 Режимы работы**

2.3.2.1 Подключение к серверу

EM-486 устанавливает и поддерживает подключение к серверу, указанному в настройках прибора. Горящий индикатор «Сервер» означает, что подключение к серверу установлено. Мигающий индикатор «Сервер» означает, что идет обмен данными с сервером. На сервер передаются данные измерений и сообщения об авариях. Сервер передает EM-486 настройки: часов реального времени, опрашиваемых устройств и их регистров, регистрируемых аварий и действий в случае аварии. Обмен с сервером осуществляется по одному из двух протоколов: модифицированный Modbus TCP и специализированный протокол EM. Модифицированный Modbus TCP обеспечивает частичную совместимость с Modbus TCP, но не позволяет настраивать программу опроса, действия при авариях и получать уведомления об авариях без периодического опроса прибора. Специализированный протокол EM обеспечивает полный удаленный контроль прибора. Для получения описания протокола обмена с сервером следует обратиться к производителю прибора.

# 2.3.2.2 Мониторинг датчиков и устройств, подключенных по RS-485

Контроллер периодически опрашивает регистры Modbus устройств, подключенных по RS-485, в соответствии с настройками мониторинга. Если к прибору подключена SD-карта, то собранные данные сохраняются на SD-карте, индикатор «SD-карта» при этом мигает. При наличии подключения к серверу собранные данные пересылаются на сервер. При отсутствии подключения данные накапливаются, и будут отправлены после установления подключения.

EM-486 измеряет показания подключенных датчиков. Измеренные значения могут быть приведены к необходимой шкале (в соответствии с типом датчика и настройками прибора). Приведенные значения выводятся на дисплей в заданном виде, как показано на рисунке 7.

| $ 11:--$   | 13:25C     |
|------------|------------|
| $  12:---$ | 14: 0,02 A |

**Рисунок 7** – Отображение состояния входов на дисплее (датчики 1 и 2 отключены, датчик температуры 3 – 25C, датчик тока 4 – 0,02 А)

При настройке мониторинга могут быть указаны регистры Modbus прибора EM-486, для сохранения показаний датчиков, состояния реле, и т.п.

### 2.3.2.3 Регистрация событий и аварий

Прибор проверяет указанные значения в собранных данных, в соответствии с настройками событий и аварий. При выполнении определенного условия для значения (превышение порога,

равенство заданному значению) регистрируется событие. Индикатор «Авария» загорается, если в настройках зарегистрированного события указано, что событие аварийное.

На дисплее отображается краткое текстовое описание аварии, указанное при настройке аварии, номера приборов и адреса регистров, из которых были прочитаны аварийные значения, математическое условие аварии, как показано на рисунке 8.

> А В А Р И Я Превыш. напр. L1 компр. 2 2,100: 257 > 250

**Рисунок 8** – Отображение аварии на дисплее

(Авария по превышению напряжения на фазе 1 компрессора 2, значение регистра 100 прибора с Modbus ID №2 – 257 больше, чем пороговое 250)

При наличии подключения к серверу собранные данные пересылаются на сервер. При отсутствии подключения данные сохраняются в памяти, и будут отправлены после установления подключения.

Прибор может быть запрограммирован на отправку SMS в случае аварии – при наличии GSMподключения. SMS отправляется указанному абоненту и содержит краткое сообщение о типе аварии и замеченном значении контролируемого параметра. Если указано несколько абонентов, и отправка первому абоненту недоступна или не была подтверждена, EM-486 отправляет SMS следующему абоненту в заданном списке. Если прием SMS не был подтвержден ни одним абонентом, EM-486 периодически возобновляет отправку до тех пор, пока SMS не будет подтверждено.

В зависимости от настроек, EM-486 при регистрации события может включить одно или несколько реле. При включении реле загорается соответствующий индикатор «K». Реле могут быть включены на заданное время и/или до подтверждения аварии абонентом. Подтверждение принимается от сервера или в виде SMS, посылаемого абонентом. SMS подтверждения начинается с пароля чтения либо с пароля записи (см. таблица 9). После пароля через пробел может быть указана команда (см. п. 2.3.2.6).

При настройке события может быть запрограммирована отсылка одного или нескольких значений на некоторые устройства Modbus. В этом случае EM-486 посылает значение в заданный регистр устройства, подключенного по RS-485 (или в регистр EM-486). Если отправка недоступна, EM-486 периодически возобновляет отправку до тех пор, пока значение не будет передано, или пока авария не будет подтверждена.

2.3.2.4 Доступ к собранным данным на карте памяти SD при помощи интерфейса FTP

Доступ к собранным данным осуществляется при помощи WEB-браузера или иного FTP-клиента.

Написать в адресной строке браузера «ftp://» и IP-адрес прибора. Заводское значение IP-адреса для подключения по Ethernet – 192.168.0.111, т.е. для доступа по Ethernet следует написать «ftp://192.168.0.111». Выбрать переход по указанному адресу.

**Примечание** – если браузер настроен на использование прокси-сервера, то для доступа к прибору в локальной сети необходимо добавить его IP-адрес в исключения в соответствии с документацией к браузеру, для того, чтобы браузер не отправлял запрос в глобальную сеть.

**Примечание** – при подключении по FTP браузер выведет окно авторизации для ввода логина и пароля (логин «admin», заводское значение пароля «11111»). Для подключения без окна авторизации логин и пароль указываются перед IP-адресом прибора, отделены от него знаком «@» и разделены двоеточием, например: «ftp://admin:11111@192.168.0.111».

2.3.2.5 Доступ к сети Modbus при помощи интерфейса Modbus TCP

EM-486 выполняет функции шлюза Modbus и ожидает подключения по сети по протоколу Modbus TCP к порту 502. Порт подключения по Modbus TCP может быть изменен пользователем. Подключение с ПК может быть произведено с помощью любых программ – Modbus TCP клиентов. Версия клиента для ОС Windows доступна для скачивания на сайте производителя [\(http://novatek-electro.com/programmnoe\\_obespechenie.html\)](http://novatek-electro.com/programmnoe_obespechenie.html).

При запросе подключения клиента к порту Modbus TCP прибор проверяет список доступных подключений. Если все подключения заняты, то подключение отклоняется, иначе прибор добавляет его во внутренний список обслуживаемых клиентов (не больше указанного в технических характеристиках числа клиентов).

При установленном подключении клиента прибор ожидает от клиента Modbus-запрос. При получении запроса от клиента, прибор анализирует запрос и, в зависимости от кода запрашиваемой функции и текущих прав клиента, обрабатывает или блокирует его. При блокировке запроса EM-486 может генерировать и передавать клиенту указанный пользователем код исключения Modbus (по умолчанию – код 1). Права клиента определяются по введенным после подключения паролям.

Если запрос адресован EM-486, прибор не перенаправляет запрос, обрабатывает его и передает ответ клиенту. Запросы другим устройствам перенаправляются в сеть Modbus, и ожидается ответ от устройства в сети Modbus – при этом загорается индикатор **«RS-485»**. Если данные получены или время ожидания истекло, индикатор **«RS-485»** гаснет.

При отсутствии ответа EM-486 может генерировать и передавать клиенту указанный пользователем код исключения Modbus (по умолчанию – код 11).

Если получен ответ на запрос, EM-486 передает его клиенту, приславшему запрос.

2.3.2.6 Доступ к сети Modbus при помощи SMS

Если установлено GSM-подключение, EM-486 принимает входящие SMS. Все входящие SMS начинаются с пароля. Если пароль не совпадает с указанным в настройках, SMS не обрабатывается, и ответное SMS не возвращается.

После пароля через пробел указывается команда. Команда состоит из символа доступа ("R" для чтения, "W" для записи), адреса (идентификатора) устройства в сети Modbus, символа ресурса ("H" для наиболее часто используемых регистров Modbus для хранения значений, при этом будут использоваться функции Modbus №3 для чтения или №6 для записи) и адреса ресурса (регистра). Для функции записи дополнительно через пробел указывается значение для размещения по адресу. Например:

- SMS сообщение «abc r1h100» приведет к отправке запроса на чтение регистра 100 устройства 1 (если пароль для чтения с помощью SMS указан как "abc" в настройках);
- SMS сообщение «stanc12 w2h174 5000» служит для записи значения 5000 в регистр 174 устройства 2 (если пароль для записи с помощью SMS указан как "stanc12" в настройках).

Если формат команды правильный, контроллер формирует запрос Modbus.

Если запрос адресован EM-486, прибор не перенаправляет запрос, обрабатывает его и передает ответ клиенту. Запросы другим устройствам перенаправляются в сеть Modbus, и ожидается ответ от устройства в сети Modbus – при этом загорается индикатор **«RS-485»**. Если данные получены или время ожидания истекло, индикатор **«RS-485»** гаснет.

Если получен правильный ответ на запрос, EM-486 формирует ответное SMS. Каждое SMS начинается с команды, принятой ранее от пользователя. После команды через пробел указывается значение регистра, указанного в команде (как при чтении, так и при записи). Наличие значения регистра в SMS служит подтверждением успешного выполнения команды. Например, SMS «r1h100 2200» означает, что по команде чтения из устройства 1 прочитано значение 2200 регистра 100.

Если в ответ на запрос принят код исключения Modbus, EM-486 формирует SMS с сообщением об исключении. SMS начинается с команды, принятой ранее от пользователя. После команды через пробел указывается предупреждение об исключении. Предупреждение состоит из строки «EXC.» и номера исключения. После предупреждения через пробел может указываться текстовое описание исключения с данным номером (стандартные исключения Modbus описаны в таблице 4). Например, сообщение «r3h873 EXC.2 ILLEGAL DATA ADDRESS» означает, что для устройства 3 регистр с адресом 873 недоступен для чтения (или отсутствует).

При отсутствии ответа по RS-485, EM-486 может генерировать указанный пользователем код исключения и передавать его в SMS (по умолчанию – код 11).

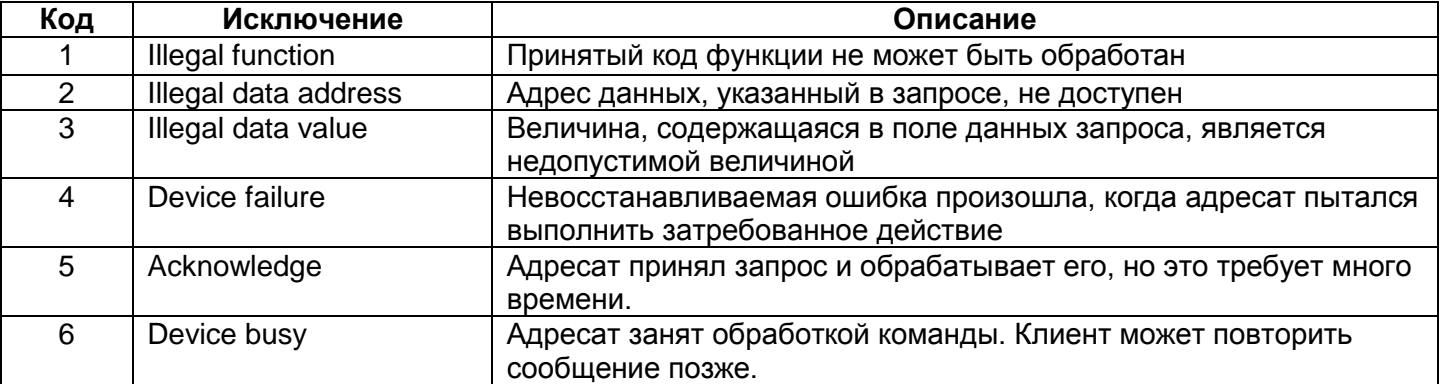

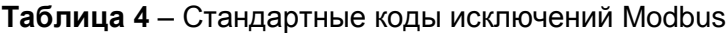

 $~14~$ 

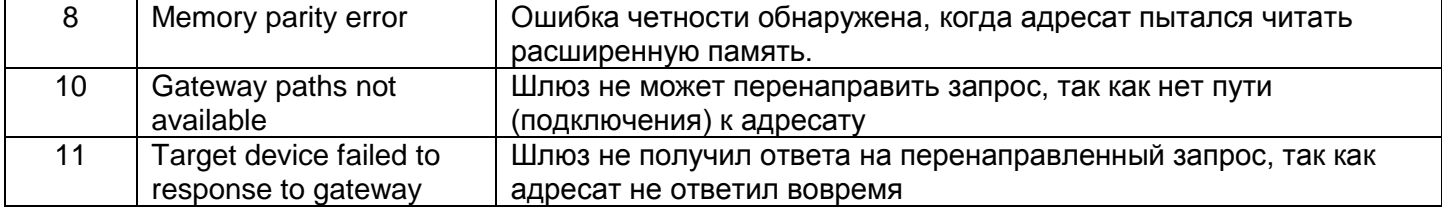

# **2.3.3 Настройка**

### 2.3.3.1 Общие сведения

Настройка подключений EM-486 осуществляется по протоколу HTTP или по протоколу Modbus TCP и служит для указания основных параметров, необходимых для работы прибора: типов подключенных датчиков, параметров обмена по RS-485, параметров адреса в сети Ethernet (если используется Ethernet) и адреса сервера, к которому автоматически подключается EM-486. Остальные параметры (программа мониторинга подключенных датчиков и устройств, типы аварий и т.п.) настраиваются через сервер. Перечень параметров, настраиваемых с сервера, и порядок настройки описаны в документации сервера.

Настраиваемые параметры описаны в п. 2.3.3.2. Параметры сохраняются при отключении питания. Настройка прибора может осуществляться двумя способами:

- через WEB-интерфейс, как показано в п. 2.3.3.3;
- через Modbus-интерфейс, как описано в п. 2.3.3.4.

**ВНИМАНИЕ!** ПРИ ИЗМЕНЕНИИ ПАРАМЕТРОВ ПРИБОРА МОГУТ БЫТЬ ЗАДАНЫ ЗНАЧЕНИЯ, ЗАТРУДНЯЮЩИЕ ИЛИ БЛОКИРУЮЩИЕ ПОДКЛЮЧЕНИЯ ПРИБОРА В СЕТЯХ. В этом случае параметры следует сбросить к заводским значениям (см. п. 3.2).

## 2.3.3.2 Параметры EM-486

Наборы параметров, доступные по протоколу Modbus, перечислены в таблице 5. Внутренняя структура всех наборов параметров аналогична структуре набора, описанного в таблице 9, за исключением начального адреса.

Формат представления параметров в регистрах Modbus описан в таблице 6.

Параметры, описывающие прибор, приведены в таблице 7.

Параметры текущего режима прибора доступны для чтения и записи и указаны в таблице 8.

Параметры, описывающие состояние прибора, доступны только для чтения и описаны в таблице 9. Параметры настройки доступны только в режиме настройки и перечислены в таблице 10.

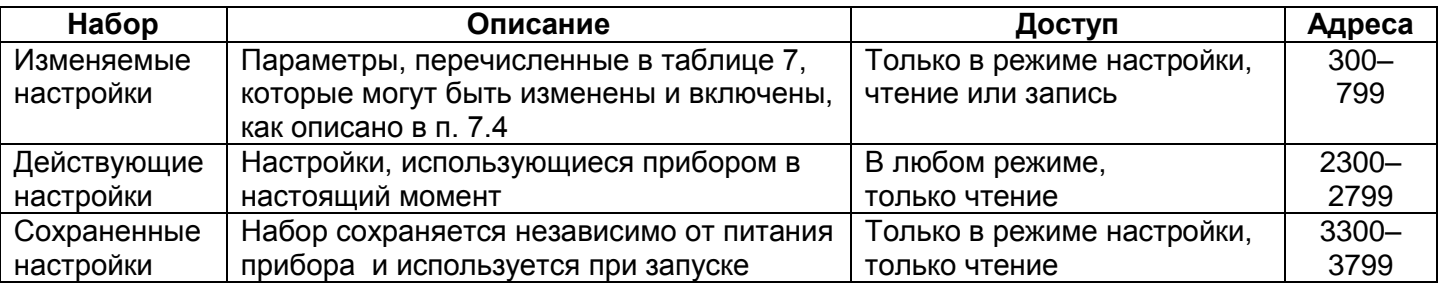

**Таблица 5** – Наборы параметров, доступные по протоколу Modbus

### **Таблица 6** – Формат представления параметров в регистрах Modbus

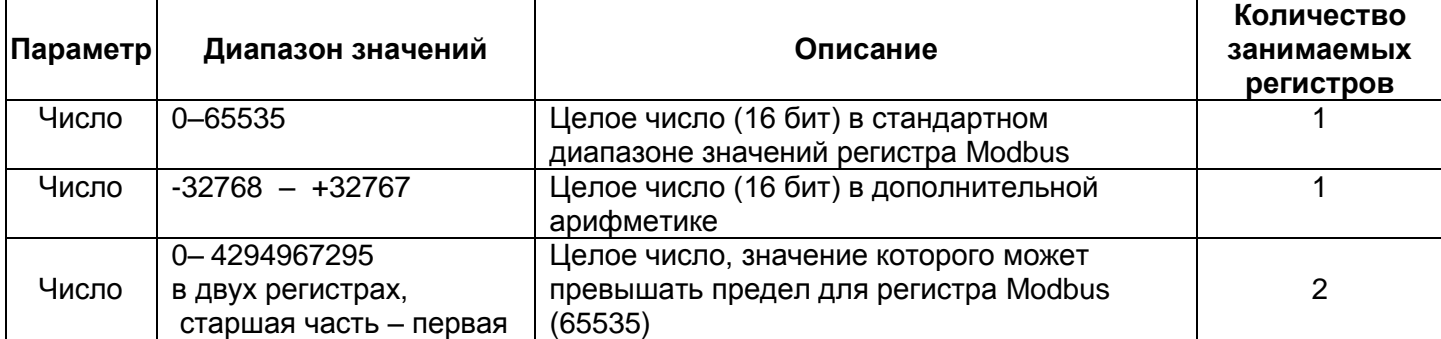

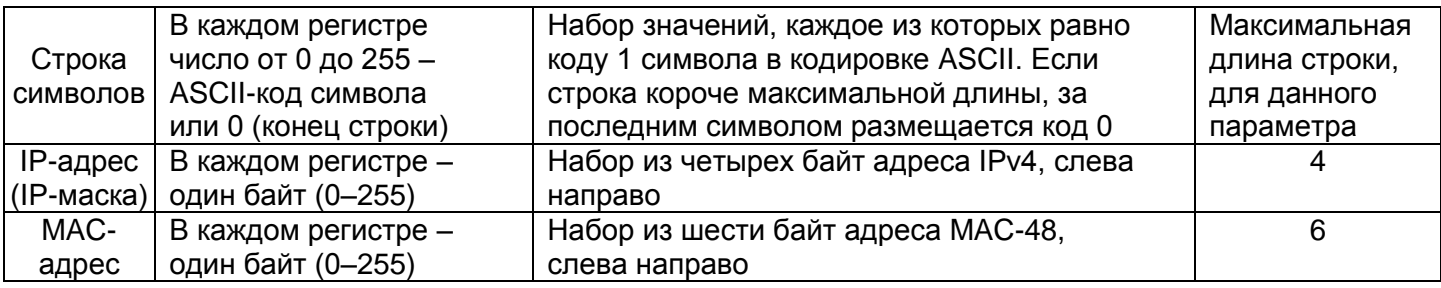

# Таблица 7 - Параметры, описывающие прибор

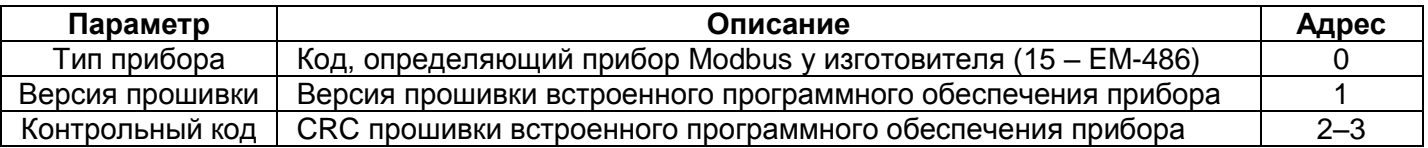

# Таблица 8 - Параметры текущего режима прибора

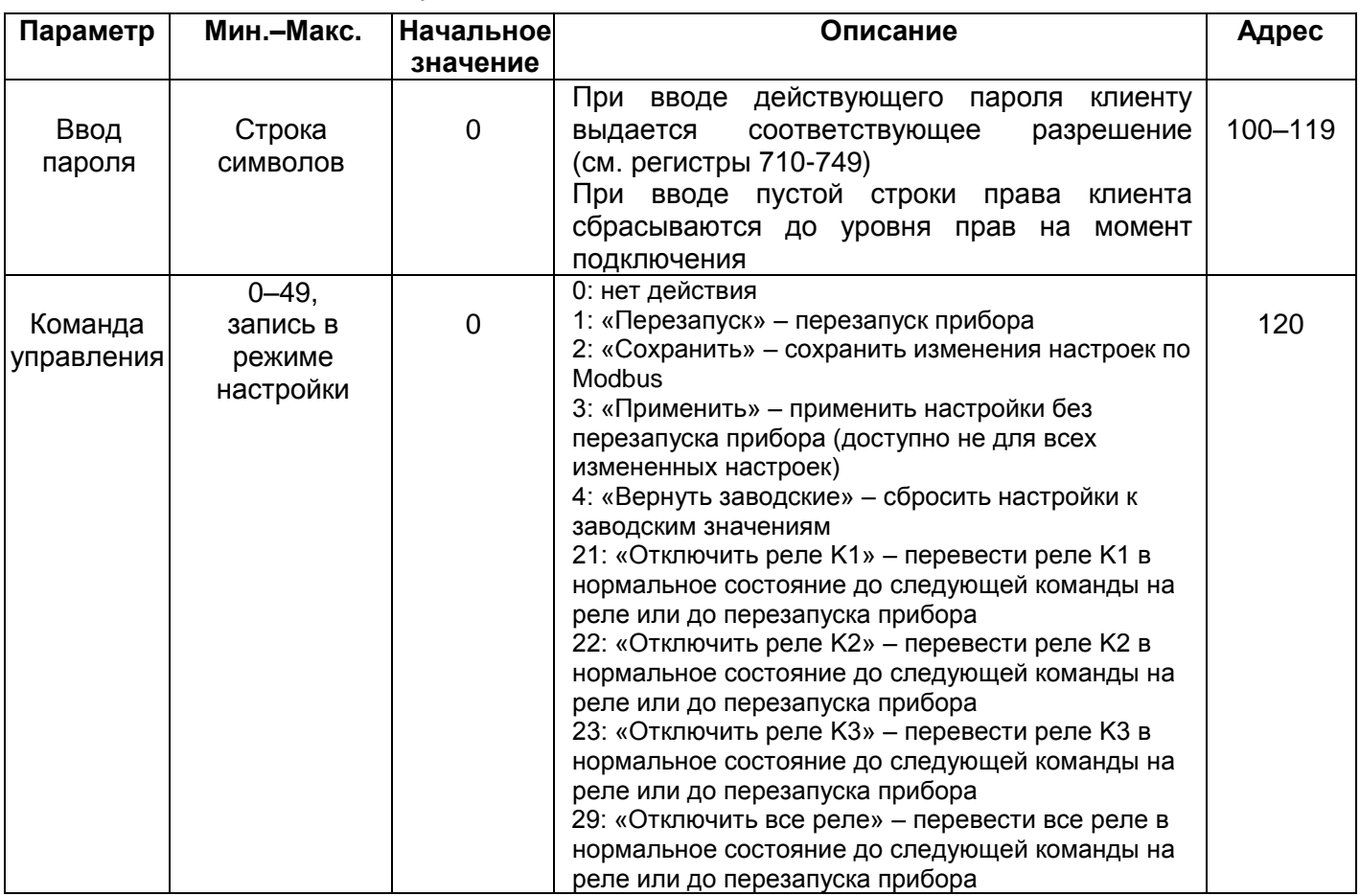

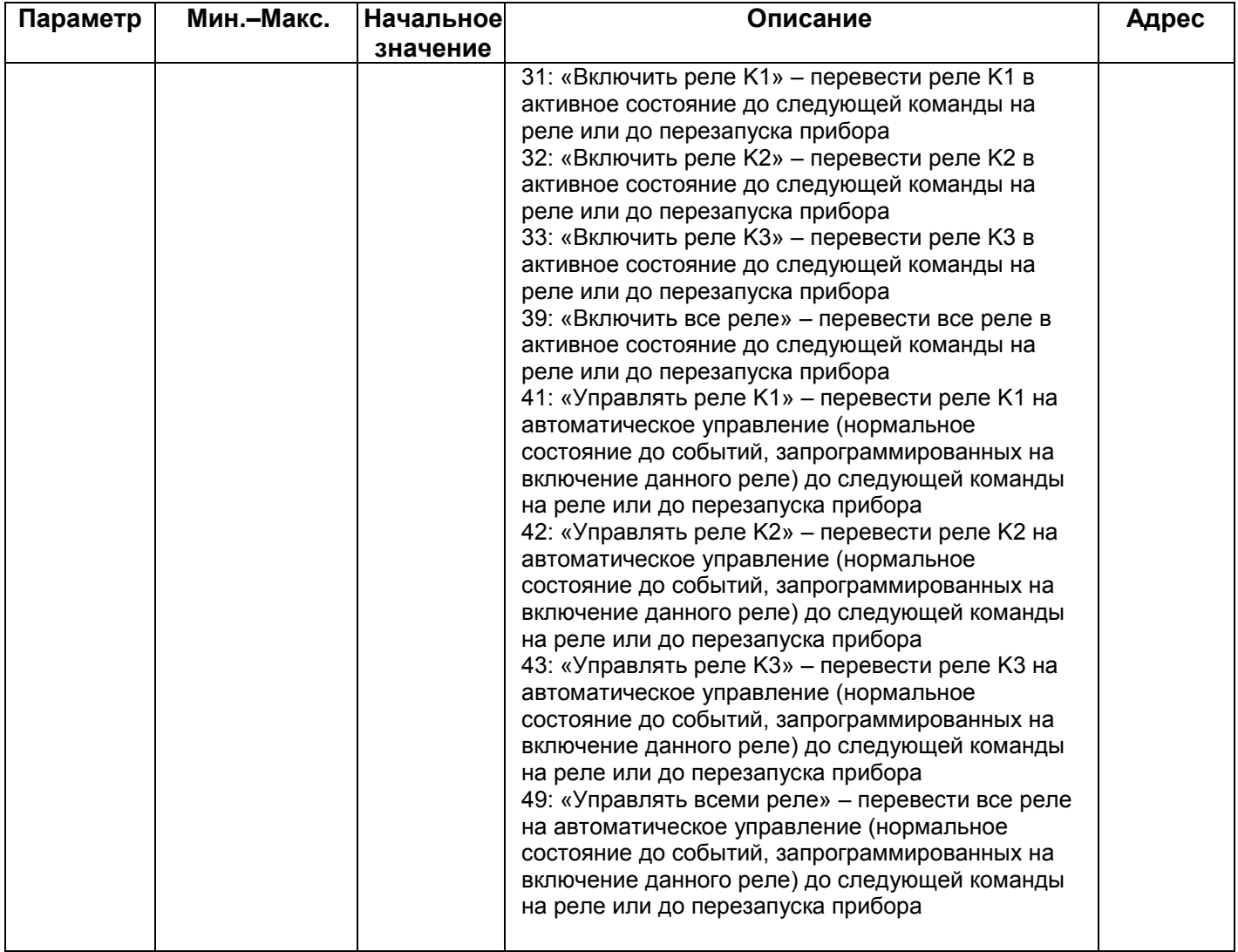

# **Таблица 9** – Параметры текущего состояния прибора

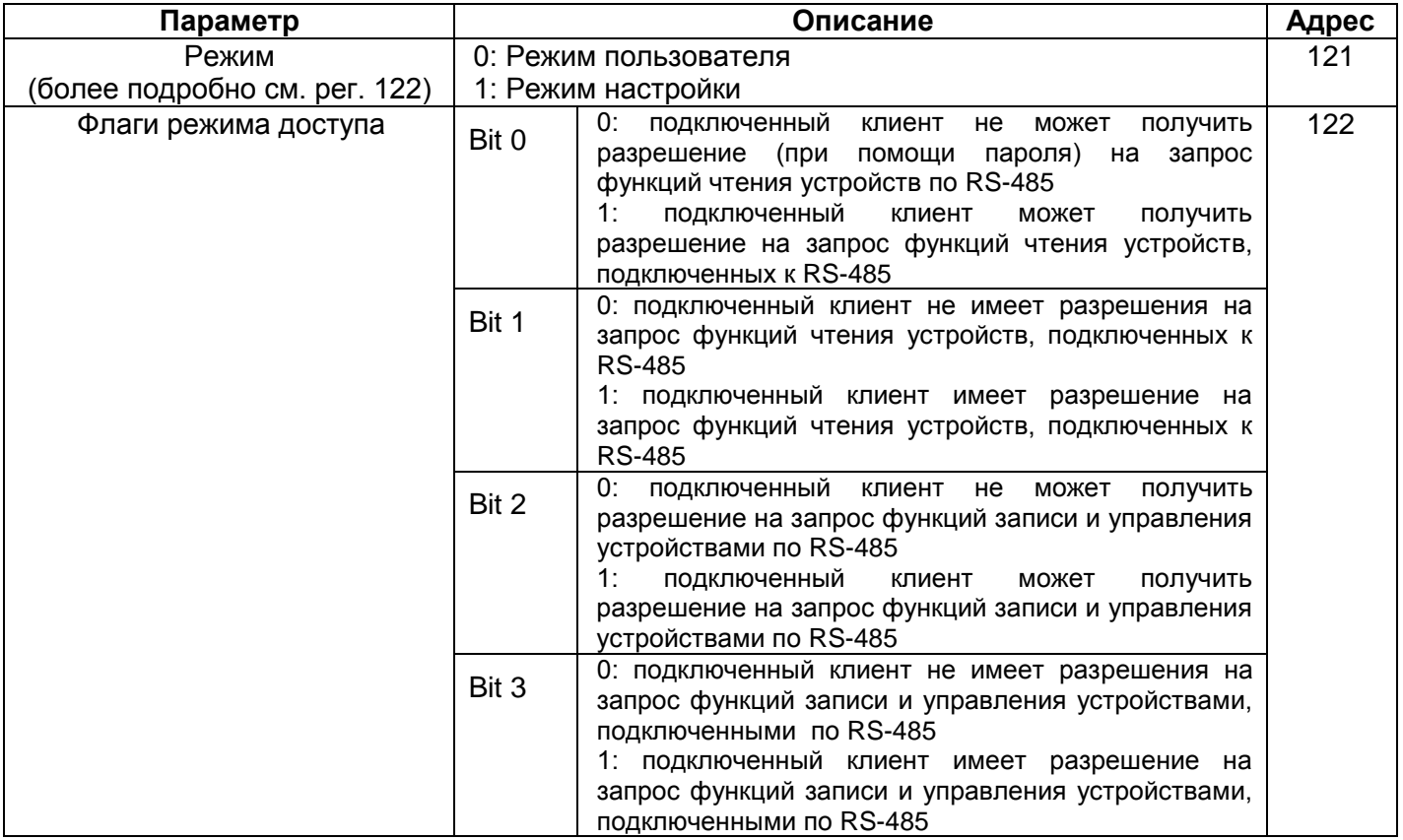

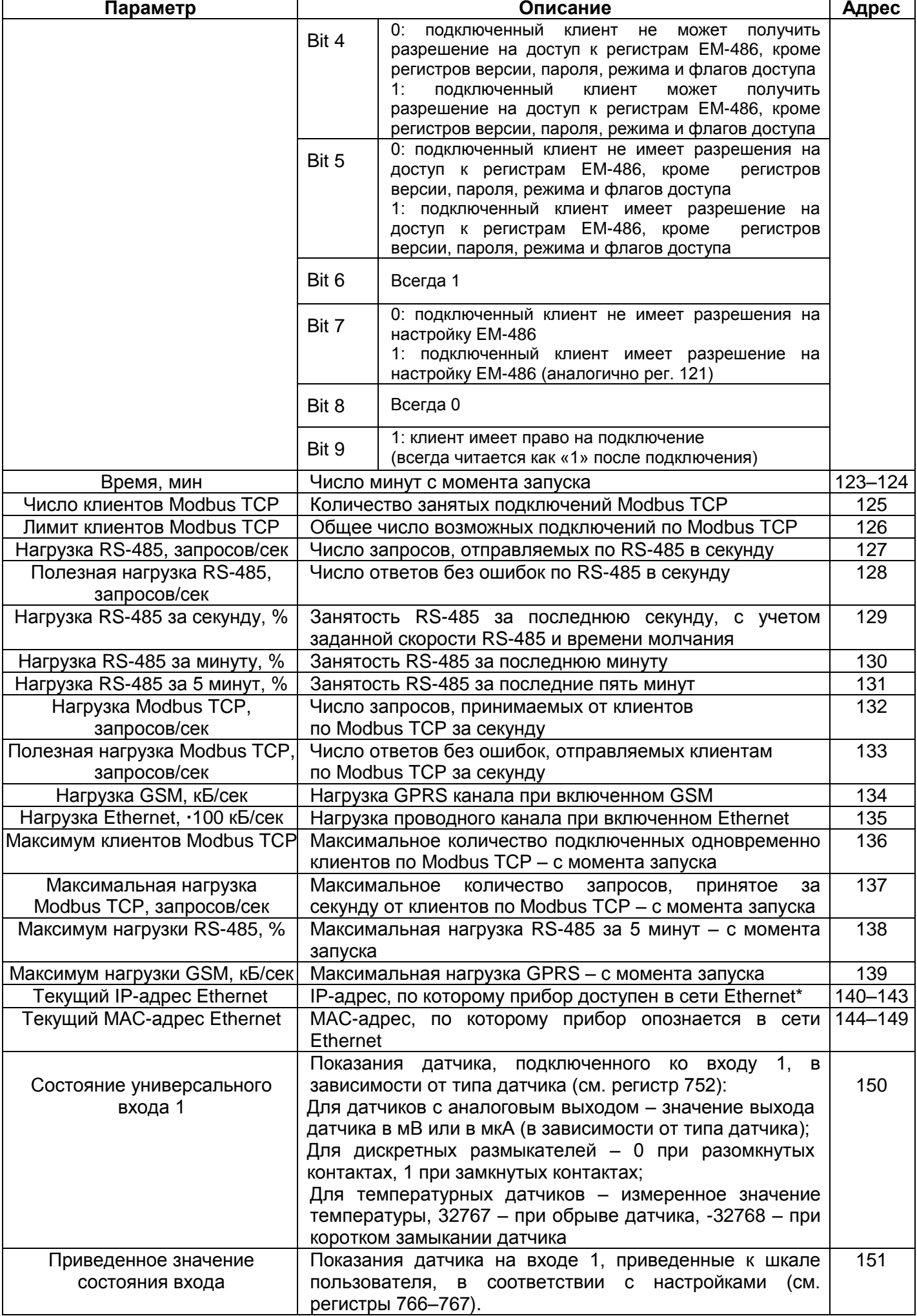

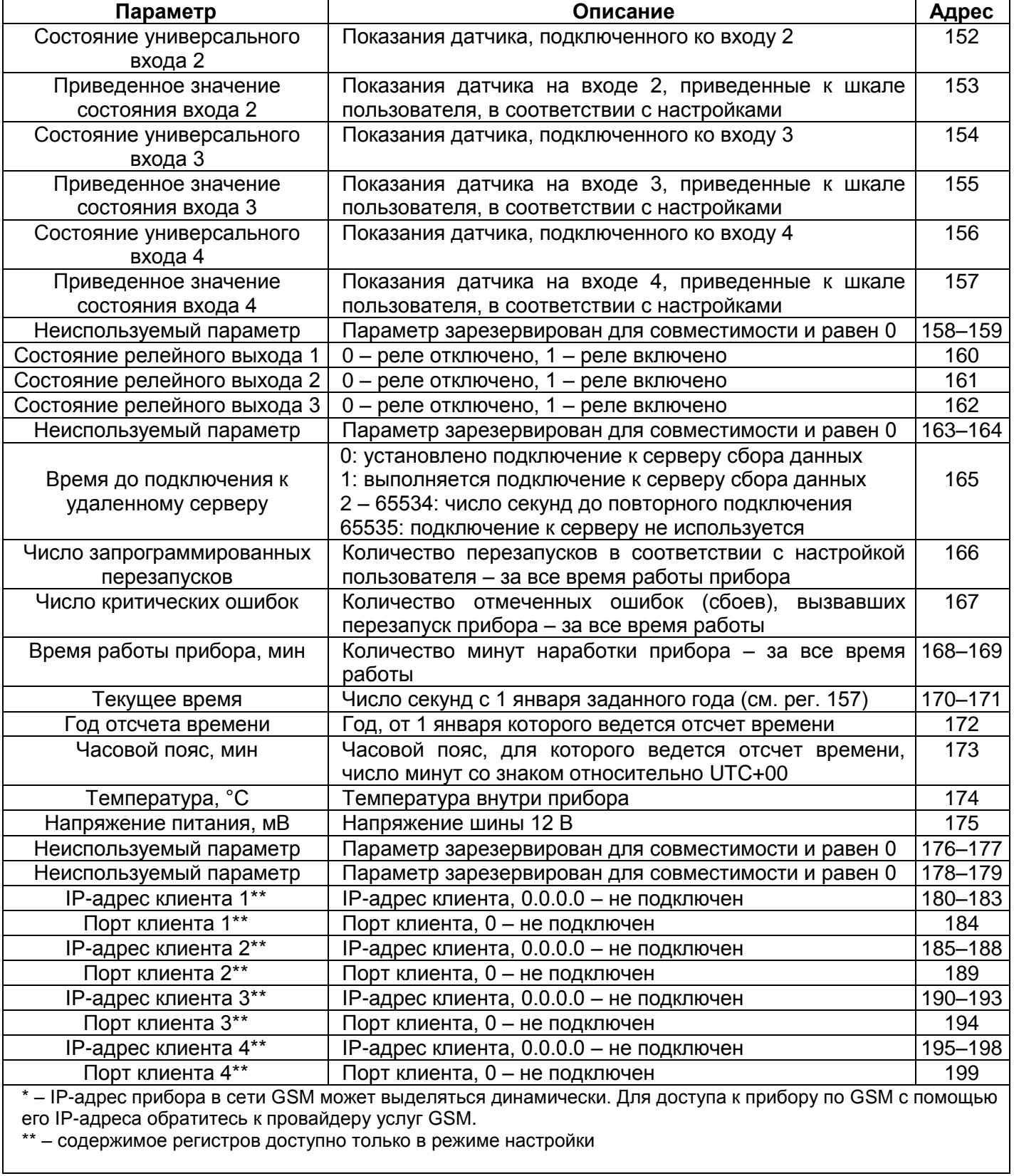

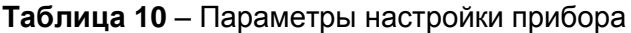

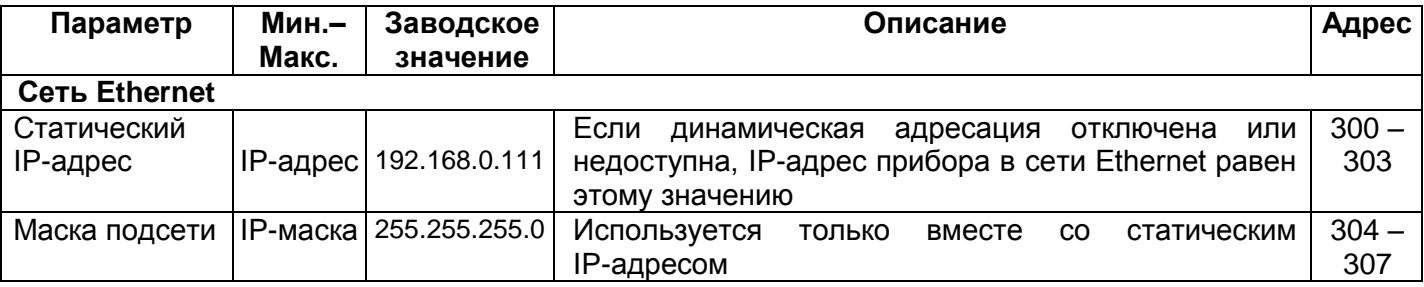

 $\mathsf{l}$ 

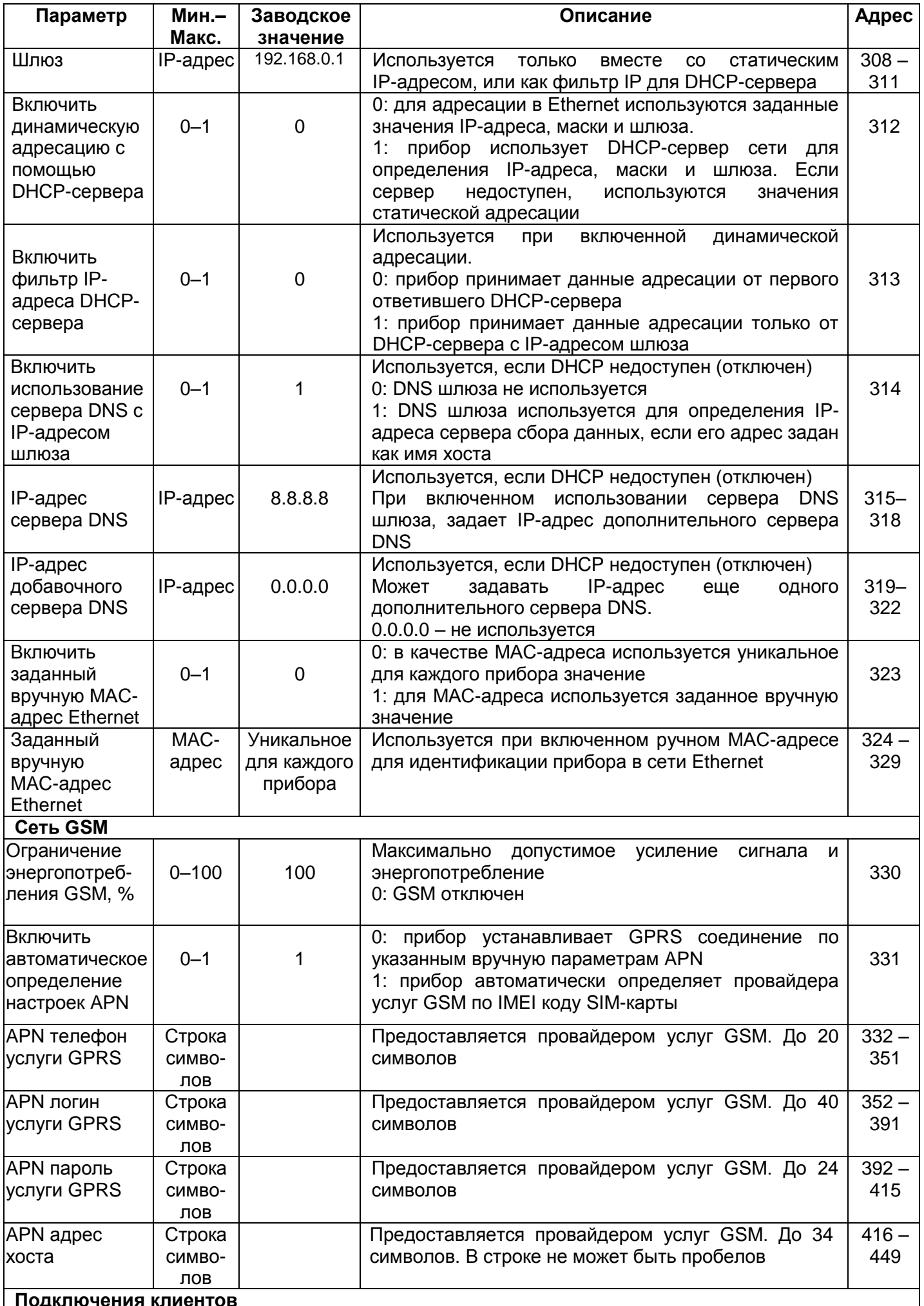

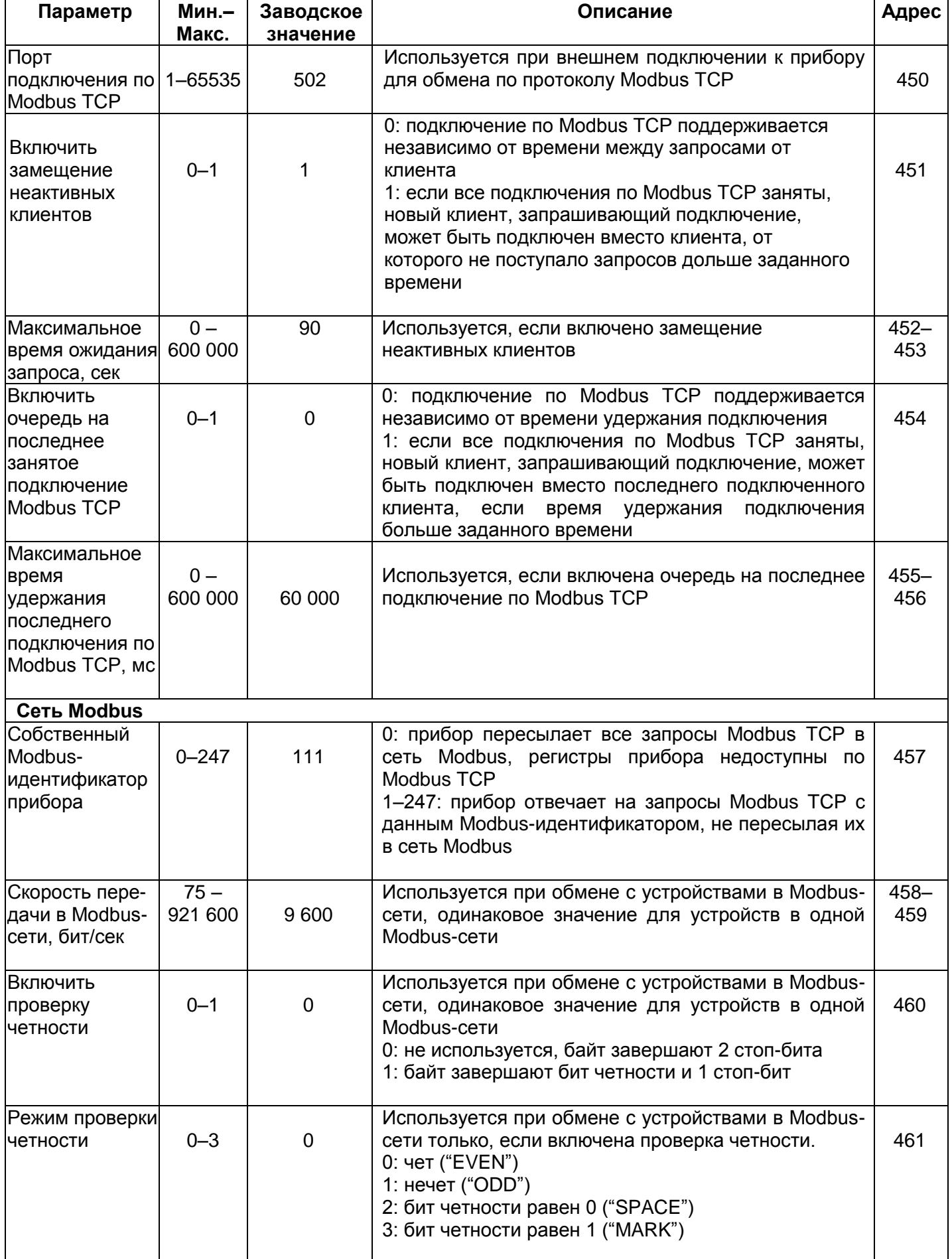

![](_page_20_Picture_369.jpeg)

![](_page_21_Picture_478.jpeg)

![](_page_22_Picture_362.jpeg)

![](_page_23_Picture_390.jpeg)

![](_page_24_Picture_326.jpeg)

![](_page_25_Picture_75.jpeg)

2.3.3.3 Настройка EM-486 через WEB-интерфейс

Настройка через WEB-интерфейс выполняется с помощью WEB-браузера.

Написать в адресной строке браузера IP-адрес прибора (заводское значение - IP-адрес для подключения по Ethernet 192.168.0.111) и выбрать переход по указанному адресу.

Примечание – если браузер настроен на использование прокси-сервера, то для доступа к прибору в локальной сети необходимо добавить его IP-адрес в исключения в соответствии с документацией к браузеру.

Отобразится главная страница с заголовками вкладок для перехода в другие режимы.

Для настройки параметров сети Ethernet прибора необходимо выбрать вкладку «Параметры настройки».

Отобразится запрос пароля для доступа к настройкам прибора (заводское значение - 11111).

После ввода пароля и нажатия кнопки «Вход», если пароль указан правильно, разрешается доступ к режиму настройки. Отобразится страница настроек со списком параметров, перечисленных в таблице 10. Если пароль указан неверно, снова отобразится запрос пароля.

После внесения изменений в параметры необходимо нажать кнопку «Сохранить». При этом введенные параметры будут проверены. Если в значениях параметров нет ошибок, параметры будут сохранены  $\mathbf{B}$ памяти прибора (новые параметры вступят в силу после следующего перезапуска/включения прибора). Если при нажатии на кнопку «Сохранить» в параметрах обнаружены ошибки, ни один параметр не сохраняется, а названия ошибочных параметров будут выделены красным цветом.

При нажатии на кнопку «Вернуть заводские» все параметры принимают заводские значения.

При нажатии на кнопку «Перезапустить» все соединения и выполняемые операции приема/передачи прерываются, и прибор перезапускается. Если до этого были сделаны и сохранены в памяти прибора изменения в параметрах, то эти изменения вступают в силу.

**Примечание** – если настройка выполняется через Ethernet, и параметры адресации в сети Ethernet (MAC-адреса, IP-адреса, настроек DHCP) были изменены и сохранены, то в ответ на нажатие кнопки «Перезапустить» браузер может не загрузить страницу после перезапуска прибора. Это вызвано обращением браузера к прибору по прежнему адресу. В таком случае подключение следует выполнить заново.

При нажатии на кнопку «Выход» режим настройки закрывается, снова отображается запрос пароля.

2.3.3.4 Настройка EM-486 через Modbus-интерфейс

Настройка через Modbus-интерфейс выполняется при подключении к прибору с помощью клиента Modbus с поддержкой протокола Modbus TCP, по его IP-адресу (заводское значение – IP-адрес для подключения по Ethernet 192.168.0.111), с указанием Modbus-идентификатора прибора (заводское значение – 111).

Для настройки параметров необходимо записать строку пароля в параметр ввода пароля (таблица 8). Заводское значение пароля – 11111, т.о. для записи заводского пароля в регистры с 100 по 104 следует записать число 49 – ASCII-код единицы (см. Приложение Б). Если пароль указан верно, параметр режима (таблица 9) принимает значение 1 – режим настройки.

В режиме настройки для записи доступен параметр управляющей команды (таблица 8), а также параметры настройки (перечисленные в таблице 10). После записи в регистры параметров настройки нужных значений, следует записать в параметр управляющей команды значение 2 – команду «Сохранить». Правильность значений сохраненных параметров можно проверить сравнением наборов настраиваемых параметров и сохраненных параметров. Если наборы совпадают, новые значения настроек приняты и сохранены.

Для сброса сохраненных параметров к заводским значениям в режиме настройки следует записать в параметр управляющей команды значение 3 – команда «Вернуть заводские».

Для того, чтобы сохраненные значения параметров вступили в силу, прибор должен быть перезапущен. Через Modbus-интерфейс перезапуск производится записью в параметр управляющей команды значения 1 – команды «Перезапуск».

Для выхода из режима настройки следует записать 0 в первый регистр параметра ввода пароля. При этом все регистры ввода пароля и регистр параметра управляющей команды очищаются (принимают значение 0).

### **3 ТРАНСПОРТИРОВАНИЕ И ХРАНЕНИЕ**

EM-486 в упаковке производителя должен храниться в закрытом помещении с температурой от минус 50 до +60 °С и относительной влажностью не более 80 % при отсутствии в воздухе паров, вредно действующих на упаковку и материалы прибора. При транспортировании EM-486 потребитель должен обеспечить защиту прибора от механических повреждений.

### **4 СРОК СЛУЖБЫ И ГАРАНТИЯ ИЗГОТОВИТЕЛЯ**

4.1 Срок службы изделия – 10 лет. По истечении срока службы обратиться к производителю.

- 4.2 Гарантийный срок хранения изделия 3 года.
- 4.3 Гарантийный срок эксплуатации изделия составляет 36 месяцев со дня продажи.
	- В течение гарантийного срока эксплуатации производитель бесплатно ремонтирует изделие при соблюдении потребителем требований Руководства по эксплуатации.

Изделие не подлежит гарантийному обслуживанию в следующих случаях:

- окончание гарантийного срока;
- наличие механических повреждений;
- наличие следов воздействия влаги или попадание посторонних предметов внутрь изделия;
- вскрытие и самостоятельный ремонт;
- повреждение, вызванное электрическим током либо напряжением, значения которых были выше максимально допустимых, указанных в Руководстве по эксплуатации.

4.4 Гарантийное обслуживание производится по месту приобретения.

- 4.5 Гарантия производителя не распространяется на возмещения прямых или непрямых убытков, утрат или вреда, связанных с транспортировкой изделия до места приобретения или до производителя.
- 4.6 Послегарантийное обслуживание выполняется производителем.

Убедительная просьба, при возврате изделия или передаче изделия на гарантийное или послегарантийное обслуживание, в поле сведений о рекламациях в паспорте подробно указывать причину возврата.

# **Приложение А (обязательное)**

## **Версии и изменения**

Версии прибора указаны в таблице А.1.

**Таблица А.1** – Версии прибора

![](_page_27_Picture_59.jpeg)

### Приложение Б (рекомендуемое)

#### Подключения

ВНИМАНИЕ! ПОДКЛЮЧЕНИЕ К СЕТИ ПЕРЕДАЧИ ДАННЫХ НЕПРАВИЛЬНО НАСТРОЕННОГО УСТРОЙСТВА МОЖЕТ ПОВЛИЯТЬ НА СВЯЗЬ, В ТОМ ЧИСЛЕ ДРУГИХ УСТРОЙСТВ МЕЖДУ СОБОЙ. Подключение прибора EM-486 к сети Ethernet требует взаимного согласования настроек подключенных устройств. Как правило, все подключения к сети, объединяющей более 2-х устройств, проводятся квалифицированным персоналом (сетевым администратором).

#### 1. ІР-адресация

При связи устройств по сети Ethernet по протоколу TCP/IP, для определения отправителя и получателя данных каждое устройство использует набор настроек IP-адресации. Устройство хранит в памяти собственный, уникальный в пределах одной подсети IP-адрес (четыре байта, записывается в виде четырех целых чисел в диапазоне 0-255, разделенных точками), маску подсети, одинаковую для всех устройств в подсети (записывается аналогично IP-адресу) и IP-адрес шлюза, который используется для связи с другими сетями. Для правильной связи устройств в подсети необходимо выполнение нескольких условий:

- 1) Маска одинакова для всех устройств в одной подсети. Как правило, в небольших локальных сетях используется маска 255.255.255.0.
- 2) Маска начинается с группы бит, установленных в 1, за которой следует группа бит, сброшенных в 0.
- 3) Во всех IP-адресах устройств в одной подсети биты, которые в маске установлены в 1, одинаковы, и представляют адрес подсети. Для маски 255.255.255.0 в локальных сетях наиболее часто используются адреса, начинающиеся со 192.168. Третий байт может быть использован как номер подсети в сложной локальной сети. В небольших сетях третий байт, как правило, равен 0.
- 4) Набор бит в IP-адресах устройств, которые в маске сброшены в 0, уникален для каждого устройства в пределах одной подсети.
- 5) В большинстве случаев в сеть включается устройство (например, роутер), имеющее связь с другими сетями. Часто для него резервируются адреса 192.168.0.1, или 192.168.0.100, или 192.168.0.101. В таком случае другим устройствам в сети указывается IP-адрес этого устройства в качестве адреса шлюза. Указание этого адреса необязательно для связи устройств в подсети между собой, и используется только для связи устройства в одной подсети с устройствами в других сетях.

Заводские настройки адресации преобразователя интерфейсов ЕМ-486 указаны в таблице Б.1.

![](_page_28_Picture_116.jpeg)

Таблица Б.1 - Заводские настройки адресации ЕМ-486

При заводских настройках EM-486, для связи с ним по Ethernet, устройство-клиент (и любые другие устройства в той же подсети) должно использовать маску 255.255.255.0 и адрес, начинающийся со 192.168.0. Четвертый байт адреса может быть любым в диапазоне 1–255, кроме 111. Если подключение производится не напрямую между ЕМ-486 и устройством-клиентом, а в сети с несколькими устройствами, адрес также не может быть равен ни одному из адресов других устройств в подсети. В случае, если в сети используется несколько устройств, у которых маска и первые три байта IP-адреса отличаются от указанных в таблице Б.1, или заводской IP-адрес EM-486 занят, то во избежание конфликтов адресации рекомендуется временно отключить настраиваемое устройство от сети, чтобы установить связь этого устройства с ЕМ-486 напрямую. Это позволит настраивать устройство и ЕМ-486 для прямой связи или для включения ЕМ-486 в сеть.

#### 2. Настройка устройства-клиента для подключения по Ethernet

Настройка адресации устройства производится в соответствии с документацией к этому устройству и к программному обеспечению, использующемуся на нем.

Ниже приведен пример настройки персонального компьютера (ПК) под управлением операционной системы (OC) Windows XP или Windows 7 для связи напрямую с EM-486, имеющим заводские настройки.

Для настройки сетевого адреса в операционной системе (OC) Windows следует открыть список сетевых подключений ОС. Для этого, в зависимости от версии ОС, выполнить действия, перечисленные ниже:

- Для ОС Windows XP:
	- 1) Зайти в ОС под учетной записью администратора.
	- 2) Выбрать «Пуск->Панель управления».
	- 3) Если пункты панели управления разделены на категории, выбрать категорию «Сеть и подключения к Интернету».
	- 4) Открыть пункт «Сетевые подключения».
- Для ОС Windows 7:
	- 1) Зайти в ОС под учетной записью администратора.<br>2) Выбрать «Пуск->Панель управления».
	- 2) Выбрать «Пуск->Панель управления».
	- 3) Если пункты панели управления разделены на категории, выбрать категорию «Сеть и Интернет».
	- 4) Открыть пункт «Центр управления сетями и общим доступом».
	- 5) В списке задач (на панели слева) выбрать «Изменение параметров адаптера».

Далее выполнить следующие действия:

- 1) В открывшемся окне подключений выбрать нужное подключение через адаптер, адресацию которого необходимо изменить. Многие компьютеры имеют только один адаптер и одно подключение, которое будет отображаться в данном окне. Если в окне показано несколько подключений, выбрать нужное подключение, используя название адаптера в подписи подключения, или обратиться к системному администратору.
- 2) Щелкнуть по значку выбранного подключения правой кнопкой, выбрать в выпадающем меню пункт «Свойства». Откроется окно свойств, пример окна показан на рисунке Б.1.

![](_page_29_Picture_256.jpeg)

Параметры IP могут назначаться автоматически, если сеть поддерживает эту возможность. В противном случае параметры IP можно получить у сетевого администратора. ◯ Получить IP-адрес автоматически • Использовать следующий IP-адрес:  $\overline{c}$ IP-aapec: 192.168 0 Маска подсети: 255 . 255 . 255  $\mathbf 0$ Основной шлюз: ○ Получить адрес DNS-сервера автоматически • Использовать следующие адреса DNS-серверов: Предпочитаемый DNS-сервер Альтернативный DNS-сервер: Дополнительно.. **OK** Отмена

 $\overline{?}$   $\overline{\mathsf{X}}$ 

**Рисунок Б.1** – Пример окна свойств подключения в ОС Windows

**Рисунок Б.2** – Пример окна свойств протокола TCP/IP в ОС Windows

- 3) В открывшемся окне, в списке компонентов подключения выбрать «Протокол Интернета (TCP/IP)». Убедиться, что компонент включен (помечен флажком в списке). Нажать кнопку «Свойства». Откроется окно свойств TCP/IP, пример окна показан на рисунке Б.2.
- 4) Выбрать опцию «Использовать следующий IP-адрес».
- 5) В поле «IP-адрес» указать адрес в диапазоне 192.168.0.1–192.168.0.255 (кроме 192.168.0.111, который используется прибором EM-486).
- 6) В поле «Маска подсети» указать «255.255.255.0».
- 7) Поля «Основной шлюз», «Предпочитаемый DNS-сервер», «Альтернативный DNS-сервер» оставить пустыми.
- 8) Нажать «ОК» для закрытия окна настройки протокола.
- 9) Нажать «ОК» для закрытия окна настройки подключения.
- 10) Если при закрытии окон, при применении параметров ОС предложит перезагрузить компьютер, ответить утвердительно.

### **3. Подключение к Internet по Ethernet**

**ВНИМАНИЕ!** НАСТОЯТЕЛЬНО РЕКОМЕНДУЕТСЯ ПОДКЛЮЧЕНИЕ ПРИБОРА К СЕТИ INTERNET ПРОВОДИТЬ ПОД НАБЛЮДЕНИЕМ СИСТЕМНОГО АДМИНИСТРАТОРА ИЛИ ПРЕДСТАВИТЕЛЯ ПРОВАЙДЕРА ИНТЕРНЕТ-УСЛУГ.

Для подключения прибора к Internet через Ethernet используйте следующие рекомендации:

- у провайдера услуг интернета (далее провайдер) следует получить выделенную линию со статическим IPадресом; в случае, если статический IP недоступен, часть функций (прямое подключение по Modbus TCP, по FTP или через WEB-интерфейс) могут быть недоступны из Internet, при этом подключение к серверу может использоваться;
- подключение прибора напрямую к кабелю провайдера не рекомендуется; если необходимо прямое подключение, следует убедится, что прибор имеет разрешение на подключение по выделенной линии к провайдеру; если провайдер выполняет привязку подключения к MAC-адресу, и данное подключение к Internet уже использовалось персональными компьютерами или другими устройствами, то при подключении прибора напрямую к кабелю провайдера возможны два варианта разрешения подключения:
- а) подключить прибор к персональному компьютеру напрямую (см. п. 5.2.1) и узнать MAC-адрес прибора (см. п. 7). Сообщить провайдеру об изменении MAC-адреса на значение MAC-адреса прибора;
- б) определить значение MAC-адреса для подключения к интернету по настройкам устройства, ранее использовавшего это подключение, или узнать его у провайдера. Подключить прибор к персональному компьютеру напрямую и изменить параметры прибора: «включить ручной MAC-адрес» и «заданный ручной MAC-адрес» – так, чтобы ручной MAC-адрес был включен, а заданное значение в приборе соответствовало MAC-адресу, к которому привязано подключение Internet;
- при подключении через роутер (маршрутизатор) кабель провайдера подключается к разъему роутера "Uplink" (обычно выделенному цветом и не имеющему номера, в зависимости от производителя роутера обозначение может отличаться, см. документацию к роутеру). Для подключения прибора к роутеру применяется кабель Ethernet Straight-through (входит в комплект). Пользуясь документацией к роутеру, следует настроить роутер для подключения к Internet в соответствии с рекомендациями провайдера. Если провайдер использует привязку по MAC-адресу, то смена MAC-адреса вместо прибора проводится для роутера. Также в настройках роутера следует включить перенаправление приходящих на предоставленный провайдером статический IPадрес запросов на IP-адрес прибора (заводская настройка – 192.168.0.111). Если для выделенной линии закреплен статический IP-адрес в Internet, и требуется прямой доступ из Internet к серверам FTP, HTTP, Modbus TCP прибора, то в настройках требуется указать порты перенаправления: для локального IP-адреса прибора, на который идет перенаправление, следует указать 80 (для доступа к WEB-интерфейсу), 502 (для доступа по Modbus TCP), 21 и 2021 (для доступа по FTP) ;
- следует убедиться, что подключение прибора к Internet будет защищено стандартными средствами (см. ниже);
- при обращении к прибору в сети Internet следует использовать IP-адрес, предоставленный провайдером.

### **4. Подключение по GSM**

**ВНИМАНИЕ!** ПОДКЛЮЧЕНИЕ ПРИБОРА К СЕТИ INTERNET РЕКОМЕНДУЕТСЯ ПРОВОДИТЬ ПОД РУКОВОДСТВОМ ОПЕРАТОРА МОБИЛЬНОЙ СВЯЗИ.

**Примечание –** убедитесь, что выбранный тарифный план включает обеспечение связи по GPRS (для подключения к Internet) и/или прием и передачу сообщений SMS (для управления по SMS).

Для подключения прибора по GSM используйте следующие рекомендации:

- у провайдера услуг GSM (далее провайдер) следует получить SIM-карту;
- установить SIM-карту в прибор и подключить соответствующую антенну для обеспечения достаточного сигнала радиосвязи в месте размещения прибора;
- после включения прибора убедиться, что SIM-карта распознана правильно после инициализации связи индикатор GSM продолжает мигать; если индикатор гаснет, проверьте SIM-карту, антенну и уровень сигнала GSM на дисплее прибора;
- если используется GPRS для подключения к Internet, убедиться, что провайдер и настройки GPRS определены правильно по коду SIM-карты – после запуска GPRS индикатор GSM мигает 3 раза в секунду; если индикатор мигает реже, чем 1 раз в секунду, проверьте настройки APN для GPRS;
- при необходимости, укажите настройки APN вручную в соответствии с рекомендациями провайдера;

### **5. Защита подключения**

- EM-486 имеет базовые средства защиты от несанкционированного доступа по сети;
- доступ для записи и/или чтения по Modbus TCP или с помощью SMS может быть отключен в настройках;
- настройки прибора могут быть изменены удаленно только после ввода пароля (не менее 5 знаков). Повторение неправильных паролей с целью подбора правильного значения блокируется прибором;
- пароли доступа могут быть установлены для ограничения записи и/или чтения по Modbus TCP или с помощью SMS;
- при вводе пароля доступ открывается только для данного клиента по данному протоколу. При долгом отсутствии запросов от клиента доступ закрывается;

**ВНИМАНИЕ!** ПРИ ЛЮБЫХ ПОДКЛЮЧЕНИЯХ, КРОМЕ ПЕРЕДАЧ ПО GSM И СВЯЗИ С СЕРВЕРОМ ПО СПЕЦИАЛИЗИРОВАННОМУ ПРОТОКОЛУ EM-486, ПАРОЛИ ПЕРЕСЫЛАЮТСЯ В НЕЗАШИФРОВАННОМ ВИДЕ, ПРИ ПРАВИЛЬНО ВВЕДЕННОМ ПАРОЛЕ ДОСТУП ОТКРЫВАЕТСЯ В НЕЗАЩИЩЕННОМ СОЕДИНЕНИИ!

- Встроенные в прибор средства защиты доступа не предназначены против злоумышленных сетевых атак (особенно атак, цель которых – не доступ к прибору, а блокирование доступа);
- В сложных и разветвленных сетях (особенно при обеспечении доступа к EM-486 по Internet) рекомендуется отделять прибор от небезопасных сетей стандартными средствами защиты (роутер, настроенный для фильтрации передач, Firewall и т. п.).

#### **6. Подключение к серверу**

EM-486 имеет режим постоянной связи с сервером сбора данных и управления. В данном режиме программа прибора может быть прочитана или изменена с сервера, данные, собранные прибором, передаются и накапливаются на сервере, при этом собранные данные накапливаются на карте памяти SD прибора при обрывах связи и передаются на сервер при возобновлении связи. События и аварийные ситуации отслеживаются прибором, и уведомления отсылаются на сервер.

В качестве сервера может выступать, например, система Overvis (Internet-адрес [«overvis.com»](http://overvis.com/)).

Overvis – это система для мониторинга и дистанционного управления технологическими процессами. Overvis позволяет считывать данные и управлять приборами, в том числе EM-486, при наличии подключения к ним, сохранять данные в базу, просматривать данные в удобной форме, получать оповещения об авариях в виде SMS или E-Mail.

Заводские настройки EM-486 подготовлены для подключения к Overvis.

Система Overvis поддерживает специальный способ идентификации, используемый в EM-486. При этом приборы распознаются по уникальному MAC-адресу, который передается на сервер при каждом подключении. Для того, чтобы пользователь системы Overvis получил доступ к прибору, следует на сайте Overvis однократно указать код активации, присылаемый на каждый новый прибор, подключенный к системе. Код представляет собой число из 8 знаков, и выводится на дисплее и на странице состояния WEB-интерфейса прибора сразу после подключения к серверу. После ввода кода прибор «привязывается» к пользователю, и в дальнейшем доступ к прибору может быть получен только с разрешения данного пользователя.

Для подключения нового прибора к системе Overvis в режиме АПК необходимо:

- подключить прибор к Internet одним из указанных выше способов;
- убедиться (по информации на дисплее или на странице параметров состояния WEB-интерфейса прибора) , что подключение к серверу установлено и код активации получен;

![](_page_31_Picture_15.jpeg)

### **Рисунок Б.3** – Отображение кода активации на дисплее

**Примечание –** если для прибора, заново подключаемого к Overvis, выводится информация, что подключение активировано, в целях безопасности необходимо нажать кнопку «Перезапустить активацию» внизу страницы состояния WEB-интерфейса – чтобы удалить прибор из Overvis. Это гарантирует, что прибор будет использоваться только пользователями, имеющими на это право.

 пользуясь указаниями на сайте системы Overvis, подключиться к EM-486 с кодом активации; после активации на дисплее прибора при подключении к серверу будет выведено сообщение «активировано»;

> Сервер подключен Подключение активировано

### **Рисунок Б.4** – Отображение состояния активации на дисплее

Для подключения EM-486 к другим серверам обратитесь к производителю прибора.

### **Приложение В (рекомендуемое)**

### **Обновление встроенного ПО**

### **1 Общие сведения**

EM-486 использует для обновления встроенного ПО файлы в папке «FW» на карте памяти SD:

Встроенное ПО может быть обновлено из любого файла в данной папке через WEB-интерфейс или в специальном режиме обновления встроенного ПО.

**Примечание –** так как перед обновлением прибор предлагает на выбор все файлы из папки по очереди, то при большом количестве файлов в папке рекомендуется обновление через WEB-интерфейс прибора.

### **2 Передача файлов обновления EM-486**

Для передачи файлов следует использовать сервер FTP прибора или WEB-интерфейс прибора. Передача через FTP производится в стандартном режиме, файлы должны быть размещены в папке «FW». Для передачи через WEB-интерфейс войти в режим настройки EM-486, как указано в п. 2.3.3.3. Перейти в подраздел «Файлы».

Для загрузки файла в EM-486:

- в строке файла прошивки, который следует заменить, нажать кнопку «Выбрать файл», либо для добавления файла нажать кнопку «Выбрать файл» внизу страницы;
- в открывшемся окне выбрать файл обновления (например «EM-486-2-8.FUS»;
- нажать кнопку «Заменить файл» либо кнопку «Передать файл» внизу страницы. **Примечание –** после загрузки файла следует убедиться, что загружен правильный файл обновления ПО до нужной версии. В строке загруженного файла рядом с именем файла должен отображаться заголовок прошивки с номером версии, после которого должно быть указано «Проверена».

Для получения файла из EM-486:

- в строке файла нажать кнопку «Получить»;
- выбрать имя файла и место, куда будет помещен файл.

Для стирания файла в EM-486:

в строке файла нажать кнопку «Удалить»

### **3 Обновление встроенного ПО через WEB-интерфейс**

Войти в режим настройки EM-486 через WEB-интерфейс, как указано в п. 2.3.3.3.

Перейти в подраздел «Файлы».

Для обновления встроенного ПО:

- в строке файла обновления нажать кнопку «Запрограммировать»;
- после дополнительной проверки файла прошивки, прибор автоматически перезапустится и будет переведен в режим обновления (см. п. В.4);
- дождаться обновления ПО, процесс может занять от 2 до 5 минут;
- проверить номер версии ПО на дисплее прибора и убедиться, что обновление прошло успешно.

### **4 Режим обновления ПО**

Прибор может быть переведен в режим обновления ПО после подачи питания или перезапуска. Переход производится автоматически (при выборе обновления ПО через WEB-интерфейс либо при сбое обновления) или вручную (при нажатой в момент запуска кнопке **«R»**). Порядок входа в режим обновления указан в таблице В.1.

![](_page_32_Picture_361.jpeg)

### **Таблица В.1** – Вход в режим обновления ПО

![](_page_33_Picture_449.jpeg)

После ручного входа в режим обновления ПО может быть выбран файл обновления. Порядок действий для выбора файла приведен в таблице В.2. Для отказа от обновления следует отключить питание EM-486 либо дождаться автоматического выхода из режима обновления ПО.

![](_page_33_Picture_450.jpeg)

![](_page_33_Picture_451.jpeg)

При автоматическом входе в режим обновления ПО или при ручном выборе файла производится обновление ПО из файла. Процесс обновления описан в таблице В.3.

| N <sub>2</sub> | Этап           | Кнопка | Красный   | Дисплей         | Время        | Примечание               |
|----------------|----------------|--------|-----------|-----------------|--------------|--------------------------|
|                |                | «R»    | индикатор |                 |              |                          |
| 1              | Начало         |        | Вкл.      | ВНИМАНИЕ!       | $2 - 10$ сек |                          |
|                | обновления ПО  |        |           | Обновление      |              |                          |
|                |                |        |           | $\P$ O          |              |                          |
| $\overline{2}$ | Обновление     |        | Вкл.      | (полоса         | (зависит от  | Время<br>до<br>окончания |
|                | встроенного ПО |        |           | процесса        | файла        | обновления отражается на |
|                |                |        |           | отражает ход    | обновления   | дисплее                  |
|                |                |        |           | обновления      | ΠO)          |                          |
|                |                |        |           | $\overline{10}$ |              |                          |
| 3              | Обновление     |        | Выкл.     | Обновление      | 5 сек        |                          |
|                | успешно        |        |           | успешно         |              |                          |
|                | завершено      |        |           | завершено!      |              |                          |
| 4              | Запуск ПО      |        |           |                 |              |                          |

**Таблица В.3** – Обновление встроенного ПО

Замеченные в процессе обновления ошибки отображаются на дисплее. Возможных ошибки при обновлении встроенного ПО перечислены в таблице В.5.

**ВНИМАНИЕ!** ПРИ КРИТИЧЕСКИХ ОШИБКАХ В РЕЖИМЕ ОБНОВЛЕНИЯ ПО ПРОДОЛЖЕНИЕ РАБОТЫ ПРИБОРА НЕВОЗМОЖНО. В этом случае индикация критической ошибки производится в течение часа, после чего прибор автоматически перезапускается. Если ошибка вызвана случайной помехой, встроенное ПО будет восстановлено из файла на карте памяти.

![](_page_34_Picture_226.jpeg)

![](_page_34_Picture_227.jpeg)

## Приложение Г (рекомендуемое)

# Коды символов по стандарту ASCII

![](_page_35_Picture_21.jpeg)

\* - коды приведены в десятичной системе счисления